Corporate Bill Payments User Manual Oracle Banking Digital Experience Patchset Release 21.1.3.0.0

Part No. F40800-01

November 2021

# ORACLE<sup>®</sup>

Corporate Bill Payments User Manual November 2021

Oracle Financial Services Software Limited Oracle Park Off Western Express Highway Goregaon (East) Mumbai, Maharashtra 400 063 India Worldwide Inquiries: Phone: +91 22 6718 3000 Fax:+91 22 6718 3001 [www.oracle.com/financialservices/](http://www.oracle.com/financialservices/)

Copyright © 2006, 2021, Oracle and/or its affiliates. All rights reserved.

Oracle and Java are registered trademarks of Oracle and/or its affiliates. Other names may be trademarks of their respective owners.

U.S. GOVERNMENT END USERS: Oracle programs, including any operating system, integrated software, any programs installed on the hardware, and/or documentation, delivered to U.S. Government end users are "commercial computer software" pursuant to the applicable Federal Acquisition Regulation and agency-specific supplemental regulations. As such, use, duplication, disclosure, modification, and adaptation of the programs, including any operating system, integrated software, any programs installed on the hardware, and/or documentation, shall be subject to license terms and license restrictions applicable to the programs. No other rights are granted to the U.S. Government.

This software or hardware is developed for general use in a variety of information management applications. It is not developed or intended for use in any inherently dangerous applications, including applications that may create a risk of personal injury. If you use this software or hardware in dangerous applications, then you shall be responsible to take all appropriate failsafe, backup, redundancy, and other measures to ensure its safe use. Oracle Corporation and its affiliates disclaim any liability for any damages caused by use of this software or hardware in dangerous applications.

This software and related documentation are provided under a license agreement containing restrictions on use and disclosure and are protected by intellectual property laws. Except as expressly permitted in your license agreement or allowed by law, you may not use, copy, reproduce, translate, broadcast, modify, license, transmit, distribute, exhibit, perform, publish or display any part, in any form, or by any means. Reverse engineering, disassembly, or decompilation of this software, unless required by law for interoperability, is prohibited.

The information contained herein is subject to change without notice and is not warranted to be error-free. If you find any errors, please report them to us in writing.

This software or hardware and documentation may provide access to or information on content, products and services from third parties. Oracle Corporation and its affiliates are not responsible for and expressly disclaim all warranties of any kind with respect to third-party content, products, and services. Oracle Corporation and its affiliates will not be responsible for any loss, costs, or damages incurred due to your access to or use of third-party content, products, or services.

# **Table of Contents**

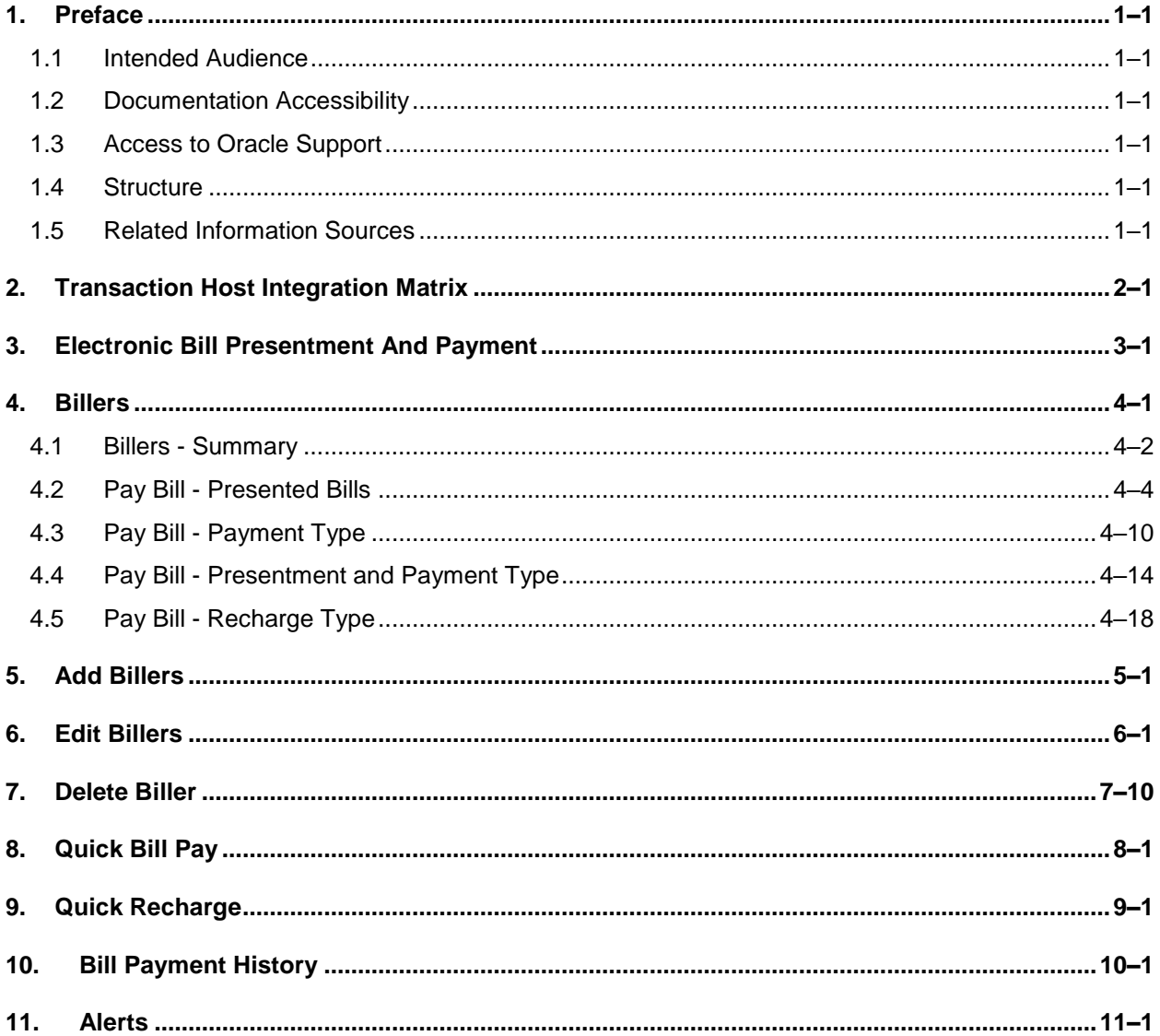

# <span id="page-3-0"></span>**1. Preface**

# <span id="page-3-1"></span>**1.1 Intended Audience**

This document is intended for the following audience*:*

- Customers
- **Partners**

# <span id="page-3-2"></span>**1.2 Documentation Accessibility**

For information about Oracle's commitment to accessibility, visit the Oracle Accessibility Program website at<http://www.oracle.com/pls/topic/lookup?ctx=acc&id=docacc>.

# <span id="page-3-3"></span>**1.3 Access to Oracle Support**

Oracle customers have access to electronic support through My Oracle Support. For information, visit

http://www.oracle.com/pls/topic/lookup?ctx=acc&id=info or visit

http://www.oracle.com/pls/topic/lookup?ctx=acc&id=trs if you are hearing impaired.

# <span id="page-3-4"></span>**1.4 Structure**

This manual is organized into the following categories:

*Preface* gives information on the intended audience. It also describes the overall structure of the User Manual.

*Introduction* provides brief information on the overall functionality covered in the User Manual.

The subsequent chapters provide information on transactions covered in the User Manual.

Each transaction is explained in the following manner:

- Introduction to the transaction
- Screenshots of the transaction
- The images of screens used in this user manual are for illustrative purpose only, to provide improved understanding of the functionality; actual screens that appear in the application may vary based on selected browser, theme, and mobile devices.
- Procedure containing steps to complete the transaction-The mandatory and conditional fields of the transaction are explained in the procedure. If a transaction contains multiple procedures, each procedure is explained. If some functionality is present in many transactions, this functionality is explained separately.

# <span id="page-3-5"></span>**1.5 Related Information Sources**

For more information on Oracle Banking Digital Experience Patchset Release 21.1.3.0.0, refer to the following documents:

- **Oracle Banking Digital Experience Licensing Guide**
- **Oracle Banking Digital Experience Installation Manuals**

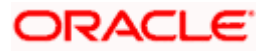

# **2. Transaction Host Integration Matrix**

## <span id="page-4-0"></span>**Legends**

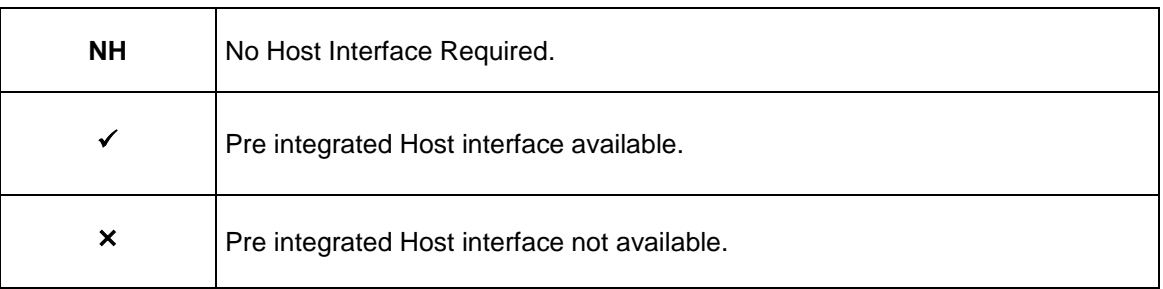

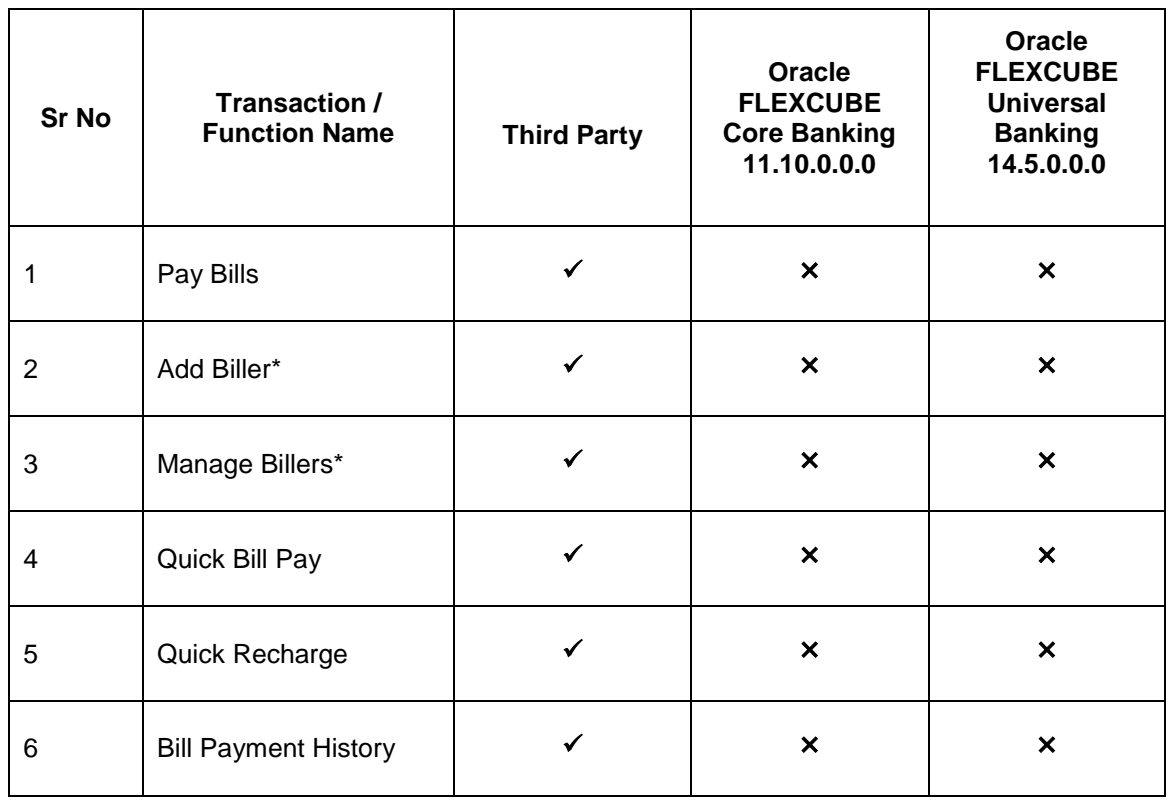

**\*** The end to end connectivity for offline and online customer validation during" Add Biller" and related admin maintenances during "Create Biller" transactions are not part of the OBDX out of the box product offering.

**Home** 

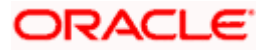

# <span id="page-5-0"></span>**3. Electronic Bill Presentment And Payment**

Electronic bill presentment and payment (EBPP) is a process that enables the billers to create, and present the bills / invoices online to their customers including corporates. This feature also enables the customers/ users to pay the bills online. The EBPP services are widely used in many areas like utility bill payment, fund transfer through net banking against various purchases of utility products and services by the customers, payment to service providers, mobile/ DTH bill payment etc.

The main advantage of electronic bill presentment and payment is that customers can pay their bills anytime quickly and conveniently, which saves lots of time and paper work.

Home

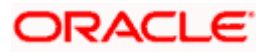

# **4. Billers**

<span id="page-6-0"></span>This screen lists down all the registered billers of the customer.

Billers are maintained in OBDX either manually using Biller Maintenance functionality or through a bulk file upload. All the registered billers (of all types) and bills are displayed on the screen. The billers can be of 'Presentment', 'Payment', 'Presentment and Payment' and 'Recharge' type.

The customer either can pay the bills instantly or can schedule it to a later date. The customer also has an option to enter the payment amount, select the payment frequency and the source account from which payment can be made.

The online banking application enables customers to register and maintain the billers towards whom utility payments are to be made frequently or on a regular basis.

Note: Send to Modify functionality is now supported for this transaction.

#### **Prerequisites:**

- **Transaction access is provided to the corporate user**
- Approval rule set up for corporate user to perform the actions
- **Transaction working window is maintained**
- Billers are maintained
- **Transaction limits are assigned to the corporate user to perform the transaction**

#### **Features supported in application**

Bill Payment

#### **How to reach here:**

*Dashboard > Toggle Menu > Menu > Bill Payments > Billers OR Dashboard > Bills Widget > View All link OR Access through the kebab menu of transactions available under the Bill Payments module*

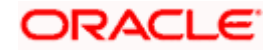

# <span id="page-7-0"></span>**4.1 Billers - Summary**

All the registered billers of the customer are listed on this page. The customers can initiate bill payments towards those billers against which bills are due. Apart from paying bills, the customer can also view the details of each biller and can edit or delete a biller record by selecting the provided option.

Customer can select multiple presented bills for payment from the same screen. Further, customer will be able to specify payment details for each record.

#### ATM/Branch English  $\mathbb{Q}$  (10) Welcome, tata sup  $\equiv$  ( $\hat{\mathbf{p}}$  futura bank search.  $\alpha$ Billers .<br>Concele  $\circ$  $\frac{1}{\sqrt{2}}$  $Pay All$  $\Box$  Select All Pay bills...hassle-free Make your bills payments & recharges hassle free with<br>Futura Bank's Bill Payment Service. You can view all you<br>bills in one place and plan their payments. No Bills Dur  $\frac{8}{9}$ Pay either one bill or multiple bills in one go and set up<br>auto payments to avoid paying bills late No Bills Due And there's more...! You can receive alerts whenever a<br>bill is presented or close to a due date. **No Bills Due** AED73.19 D 234324324  $\frac{9}{9}$ ue by 31 Mar 2022  $Pay$ euto P  $\frac{1}{2}$ No Bills Due  $\mathsf{Pay} = \frac{9}{8}$  $\mathsf{Pay} = \frac{9}{8}$ Pay  $\frac{2}{3}$ Pay  $\frac{1}{2}$ Abdul gayab gani<br>Bill ld 23323223  $\mathsf{Pay} = \frac{1}{2}$ Pay  $\frac{2}{3}$  $\ensuremath{\mathsf{Pay}}\xspace = \frac{2}{3}$ sue<br>Invoice id 2545454354 Pay  $\frac{2}{3}$ nt Number 3927843  $\widehat{\phantom{1}}$ Copyright © 2006, 2020, Oracle and/or its affiliates. All rights reserved.|SecurityInformation|Terms and Conditions

### **Billers**

### **Field Description**

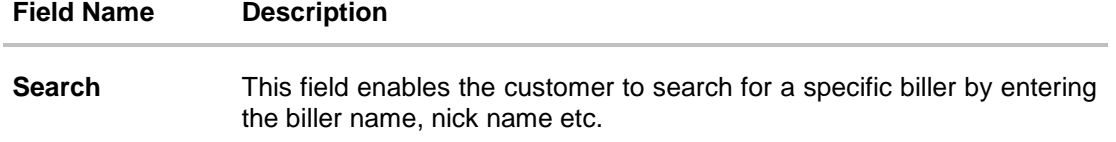

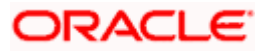

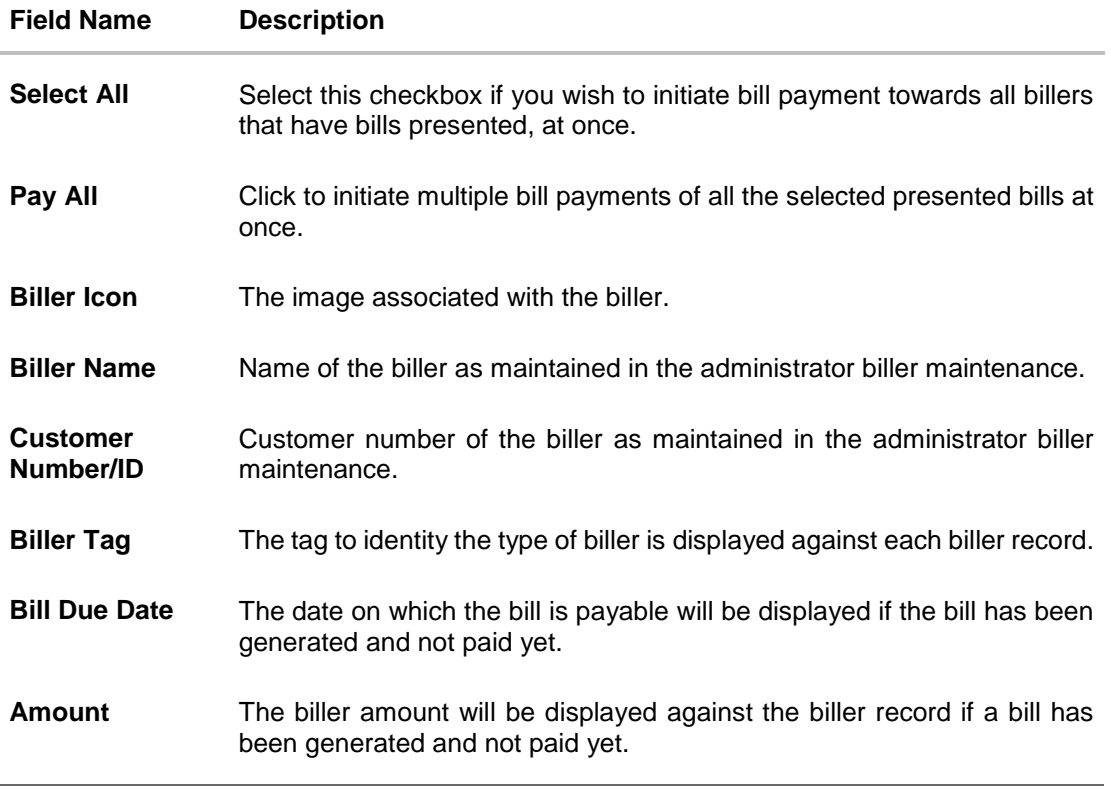

- 1. If you select single bill for payment,
	- a. Click **Pay** against the biller for which you want to pay the bills. The **Pay Bill** screen appears.

OR

Click <sup>8</sup> against a specific biller and then click Edit to edit details of the selected billers. The **Edit Biller** screen appears.

OR

Click against a specific biller and then click **Delete** to delete the biller.

OR

Click <sup>8</sup> against a specific biller and then click **View Details** to view details of the billers.

OR

Click  $\sqrt{a}$  icon to search for a specific biller.

- 2. If you wish to pay all or multiple presented bills,
	- a. Select **Select All** checkbox to select all presented bill at once. OR Select checkboxes provided against each presented bill for initiating multiple bill payments.
	- b. Click **Pay All** to initiate multiple bill payments of all the selected presented bills at once.
	- c. The system displays the summary of all the selected bills along with an option to specify payment details.
- 3. Click on the general kebab menu to access other bill payment related transactions which are as follows:
	- Add Billers

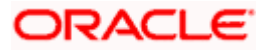

- Quick Bill Pay
- Quick Recharge
- Bill Payment History

# <span id="page-9-0"></span>**4.2 Pay Bill - Presented Bills**

Presentment type of billers presents the bill or invoice to the customer/ user online before paying the bill. Bill payment feature enables customers to pay their utility bills online. Through this feature, customers are able to pay their bills immediately/ same business date or at some future date. The future date should be before the bill due date. The customers can pay their bills from their current and savings account, Credit Cards or Debit Cards. The payment methods available for each biller is maintained as part of biller maintenance by bank administrator. The customer can also partly pay or pay their bills in excess (if allowed by biller, as maintained by bank administrator). The customer can choose specific bill, multiple bills or all presented bills, and initiate the payment at once.

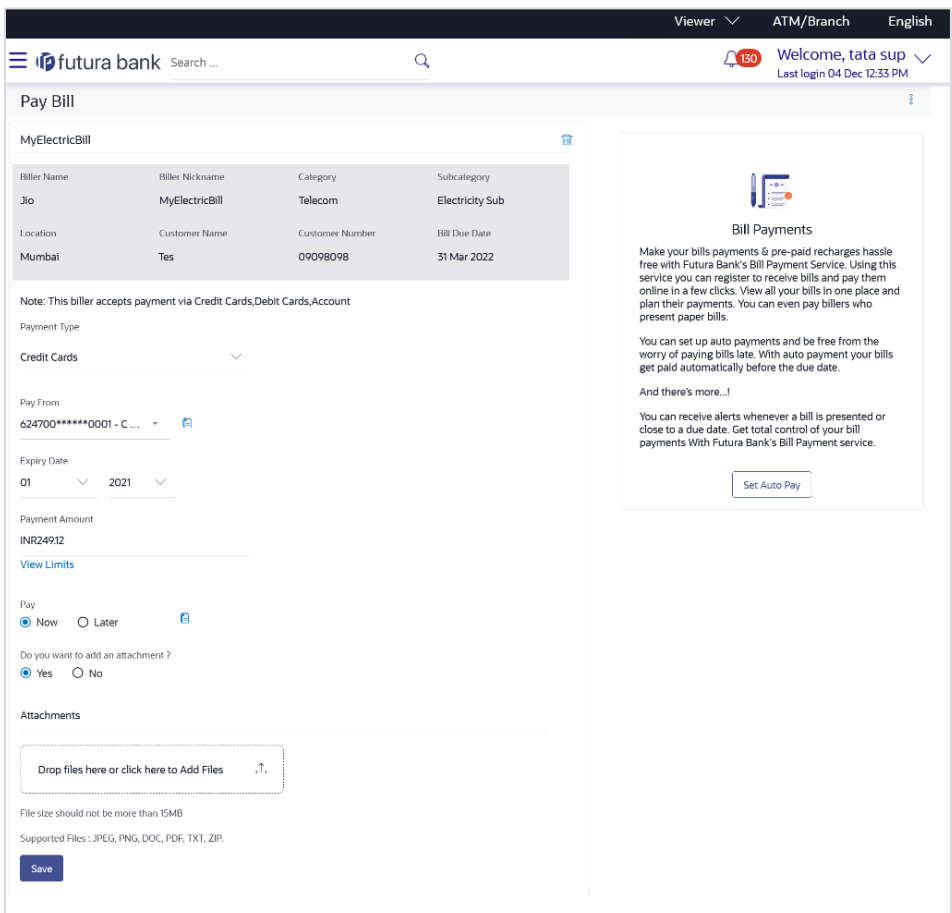

#### **Pay Bill – Presentment Type**

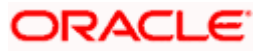

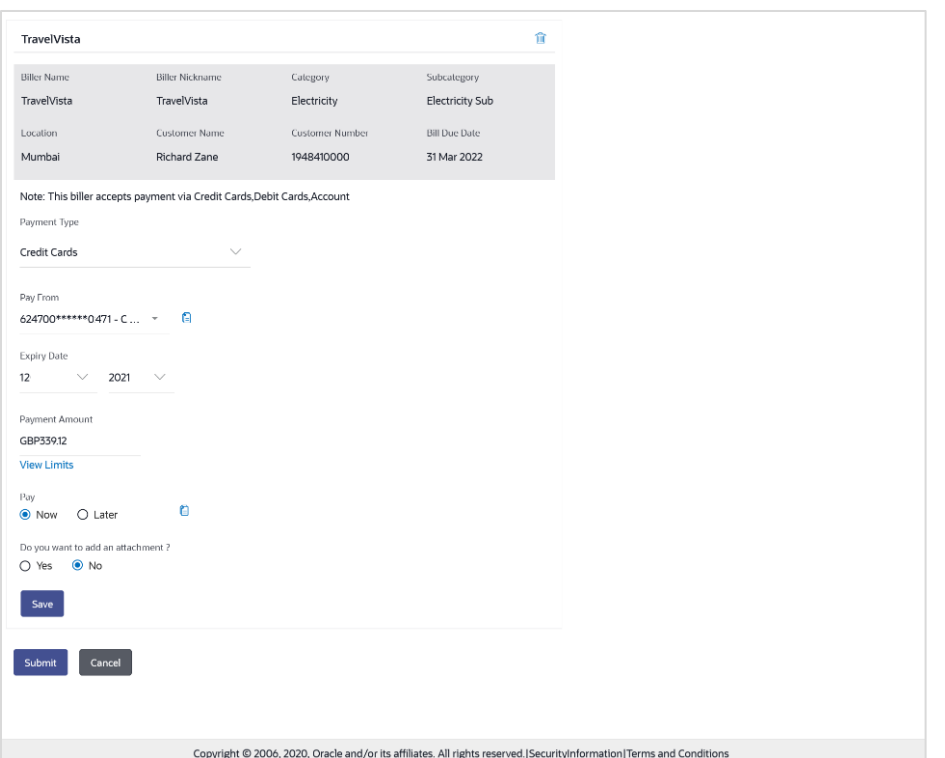

## **Field Description**

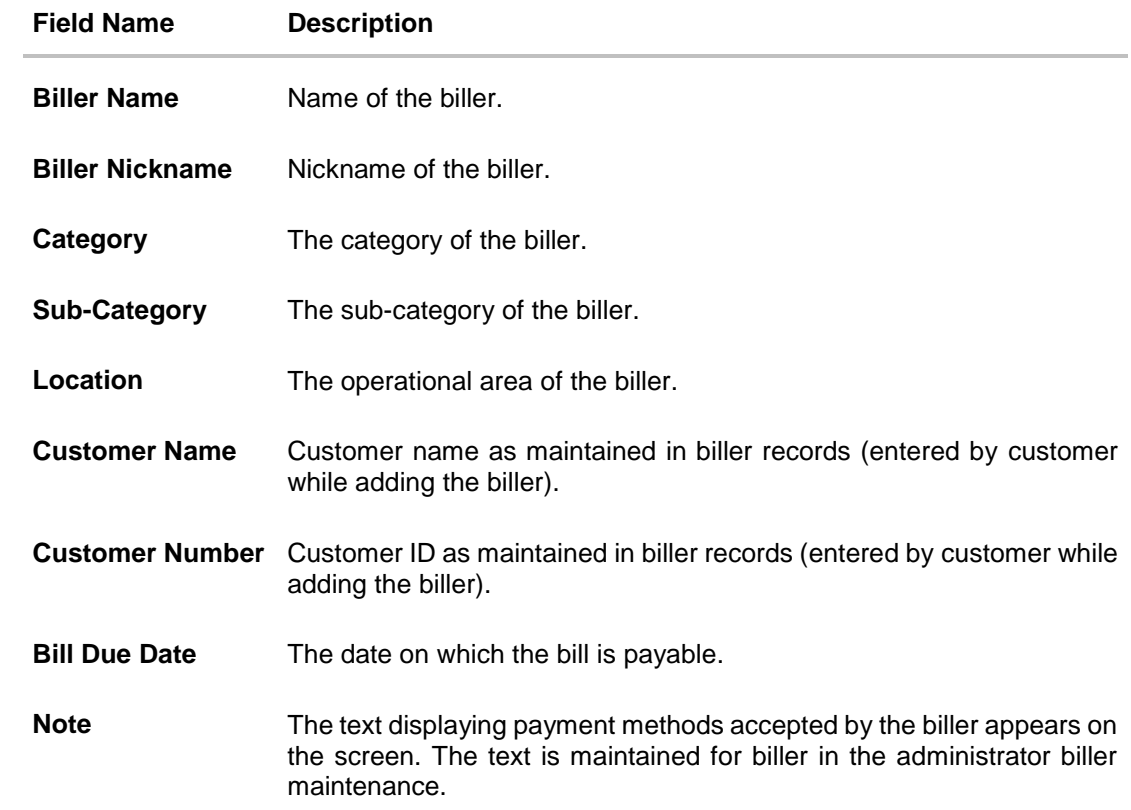

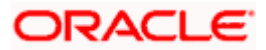

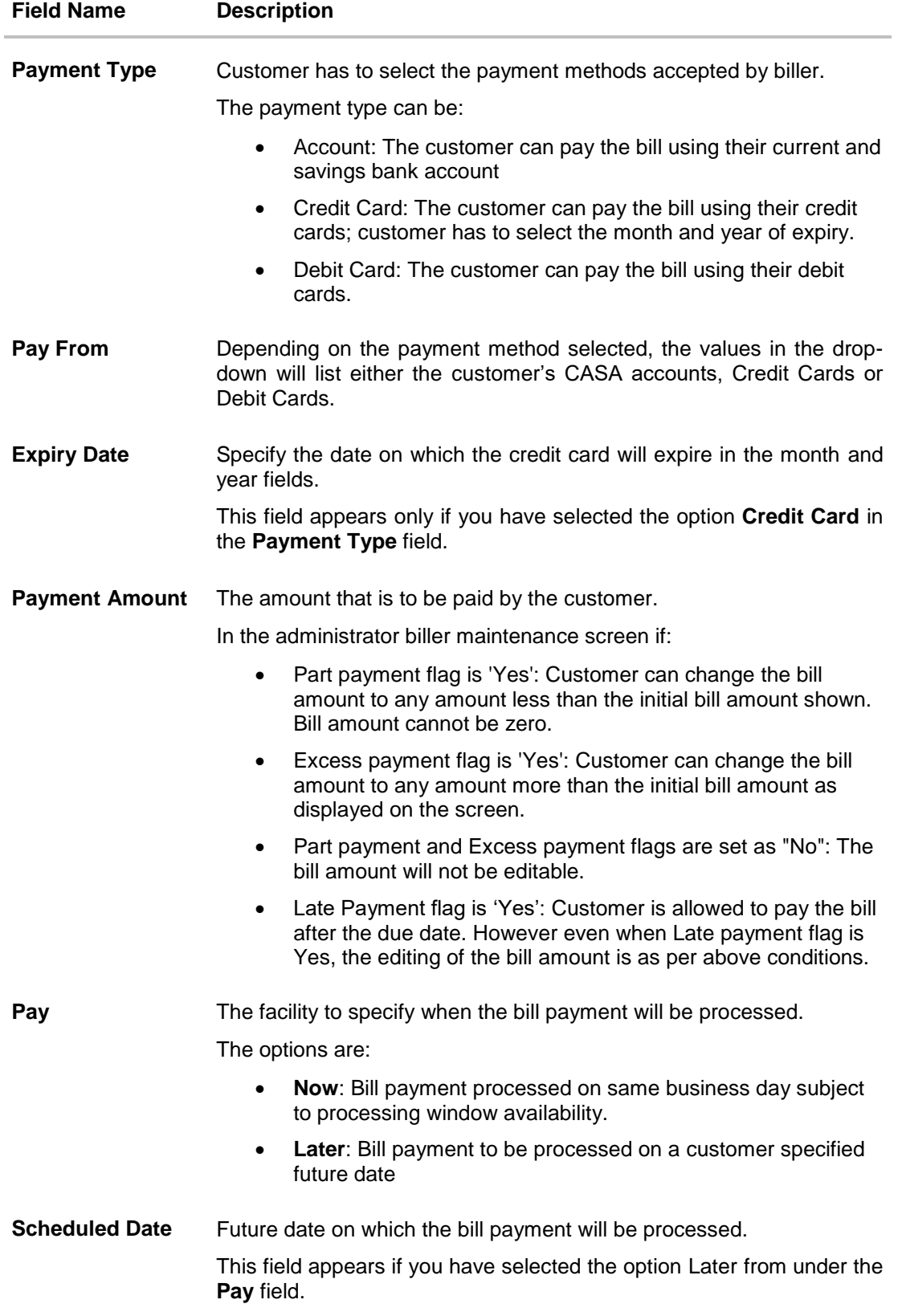

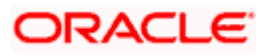

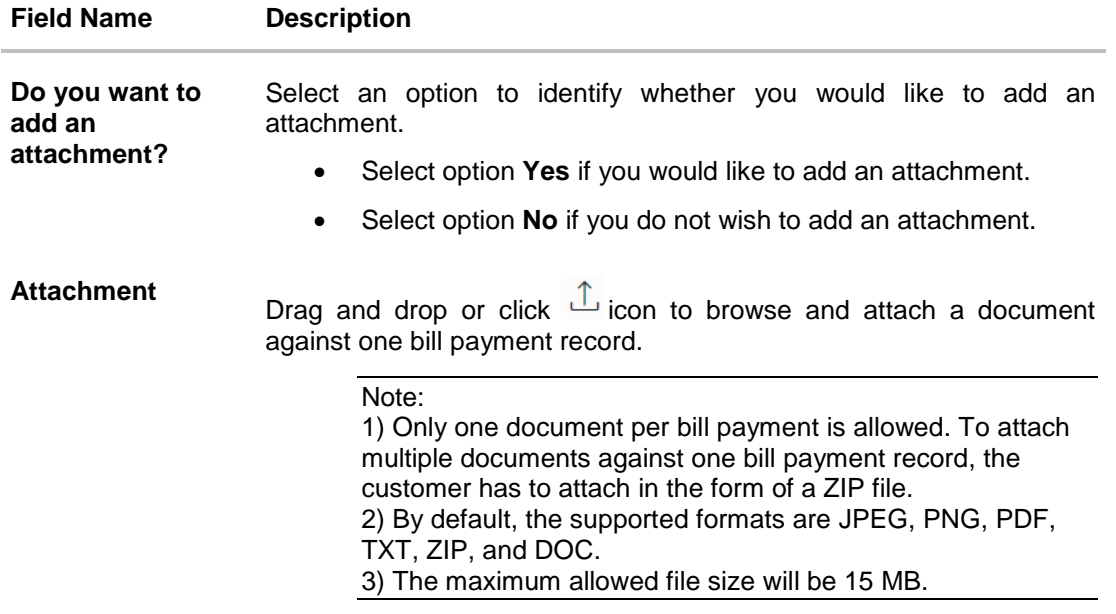

#### **To pay a bill:**

1. Select **Select All** checkbox to select all presented bill at once. OR

Select checkboxes provided against each presented bill for initiating multiple bill payments.

- 2. Click **Pay All** to initiate multiple bill payments of all the selected presented bills at once. If you select multiple or all presented bills.
- 3. The system displays the summary of all the selected bills along with an option to specify payment details.

**Note**: For 'Auto Pay' billers, a warning message that auto pay option is set for the biller appears, if the customer clicks the **Pay** button.

- 4. In the **Payment Type** field, select the desired payment method to pay the bills.
- 5. From the **Pay From** list, select the source account/ debit card / credit card to be debited.

**Note:** Click  $\Box$  icon to default the selected account for all the bill payment records. This option will only be available in case of multiple bill payments.

- 6. From the **Expiry Date** lists (month and year), select the Card Expiry Date.
- 7. In the **Payment Amount** field, enter the payable amount. OR Click the **View Limits** link to check the transfer limit.

From the **Channel** list, select a channel to view its limits.

The limit details specific to the selected channel appear.

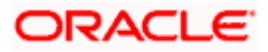

#### **View Limits**

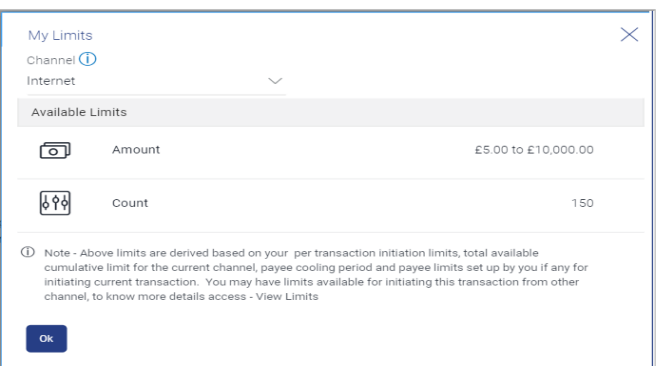

### **Field Description**

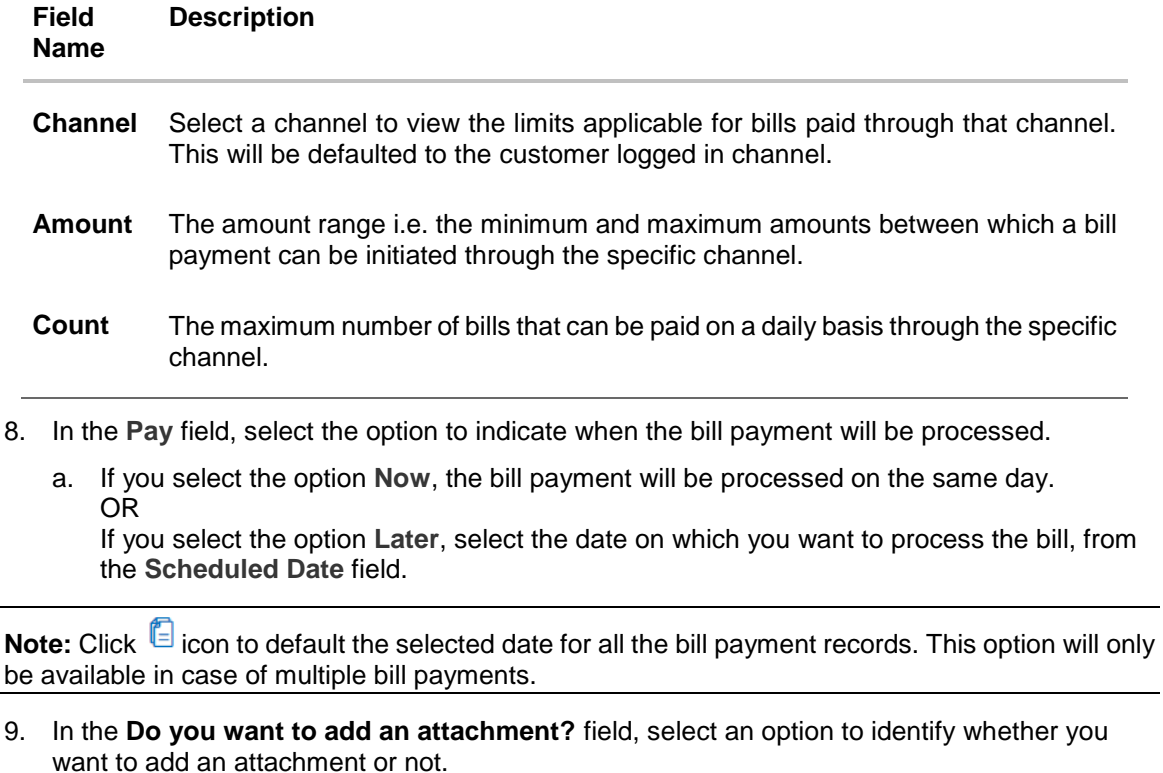

- a. If you have selected the option **Yes**;
	- i. Drag and drop or click  $\hat{\mathbb{L}}$  icon to browse and attach zip file against one bill payment record.

Note: Click **in** icon to remove the attached zip file from the bill payment record. This option will only be available in case of multiple bill payments.

10. Click  $\mathscr{C}$  icon against the next bill to enter the payment details for specific bill. This option will only be available in case of multiple bill payments.

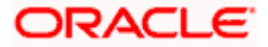

- a. Enter the details.
- b. Click **Save** to save the payment details of selected biller.
- 11. Click **Submit**.

OR Click **Cancel** to cancel the operation and to navigate back to 'Dashboard' OR

Click **Back** to navigate back to the previous screen.

#### 12. The **Pay Bills - Review** screen appears. Verify the details, and click **Confirm**. OR

Click **Cancel** to cancel the operation and to navigate back to 'Dashboard'.

OR Click **Back** to navigate to the previous screen.

- 13. The success message appears along with the reference number, status and payment details.
- 14. Click **Pay Another Bill** to pay another bills.

OR

Click **Home**, to navigate to the dashboard. OR

Click **Add Biller** to add the billers.

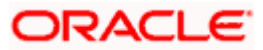

# <span id="page-15-0"></span>**4.3 Pay Bill - Payment Type**

Payment type of billers there is no bill presented online ( there may be an offline bill presentation) and hence biller allows the customers to pay their bills anytime using their current and savings or credit card account that is credited to the billers account. The customers can pay their bills immediately/ same business date or can schedule the payment. The customers can set up a recurring payment by selecting payment amount and payment frequency. This option allows the customer to manually enter the payment amount.

### **Pay Bill - Payment Type**

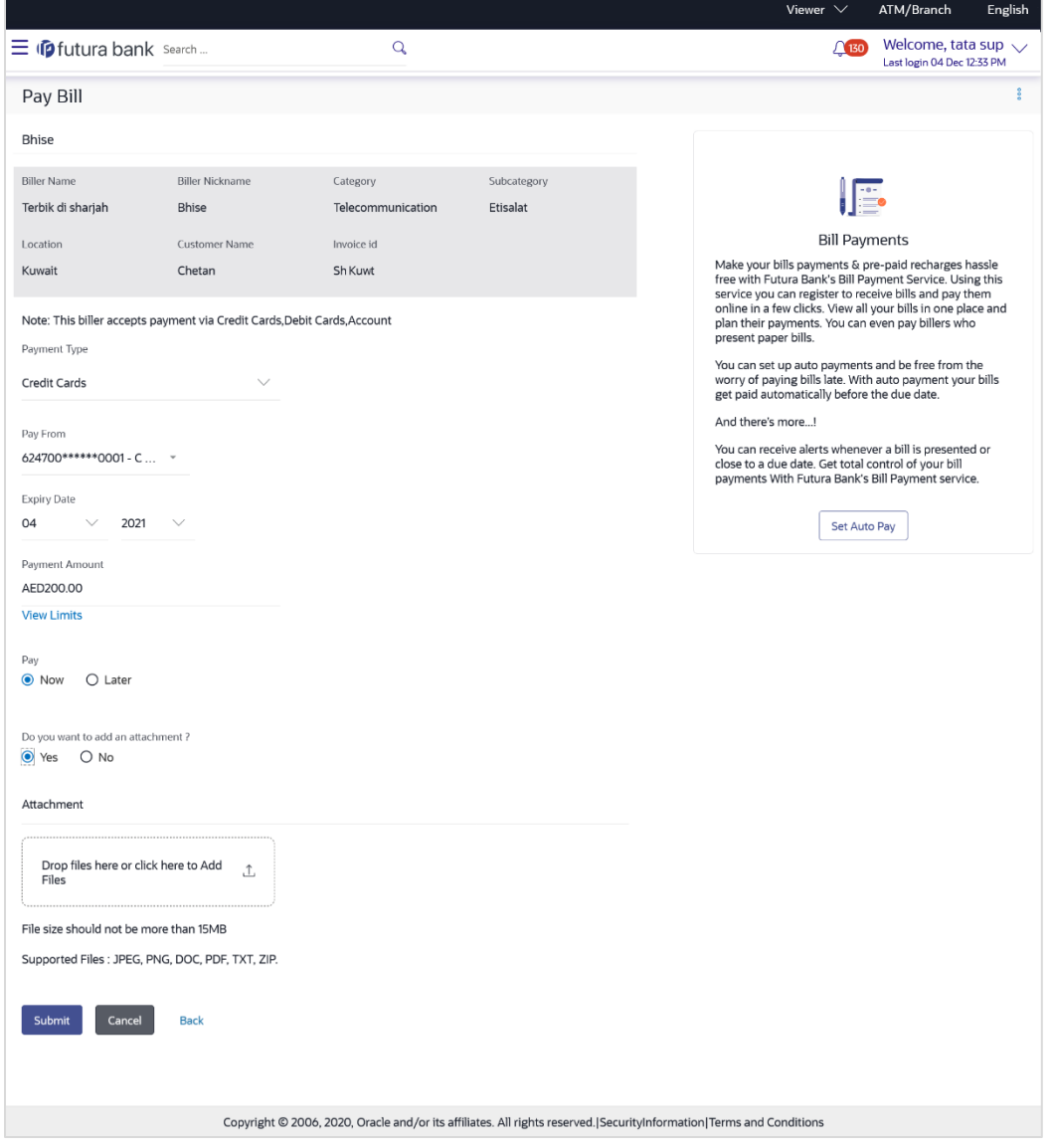

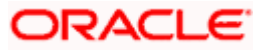

#### Billers

### **Field Description**

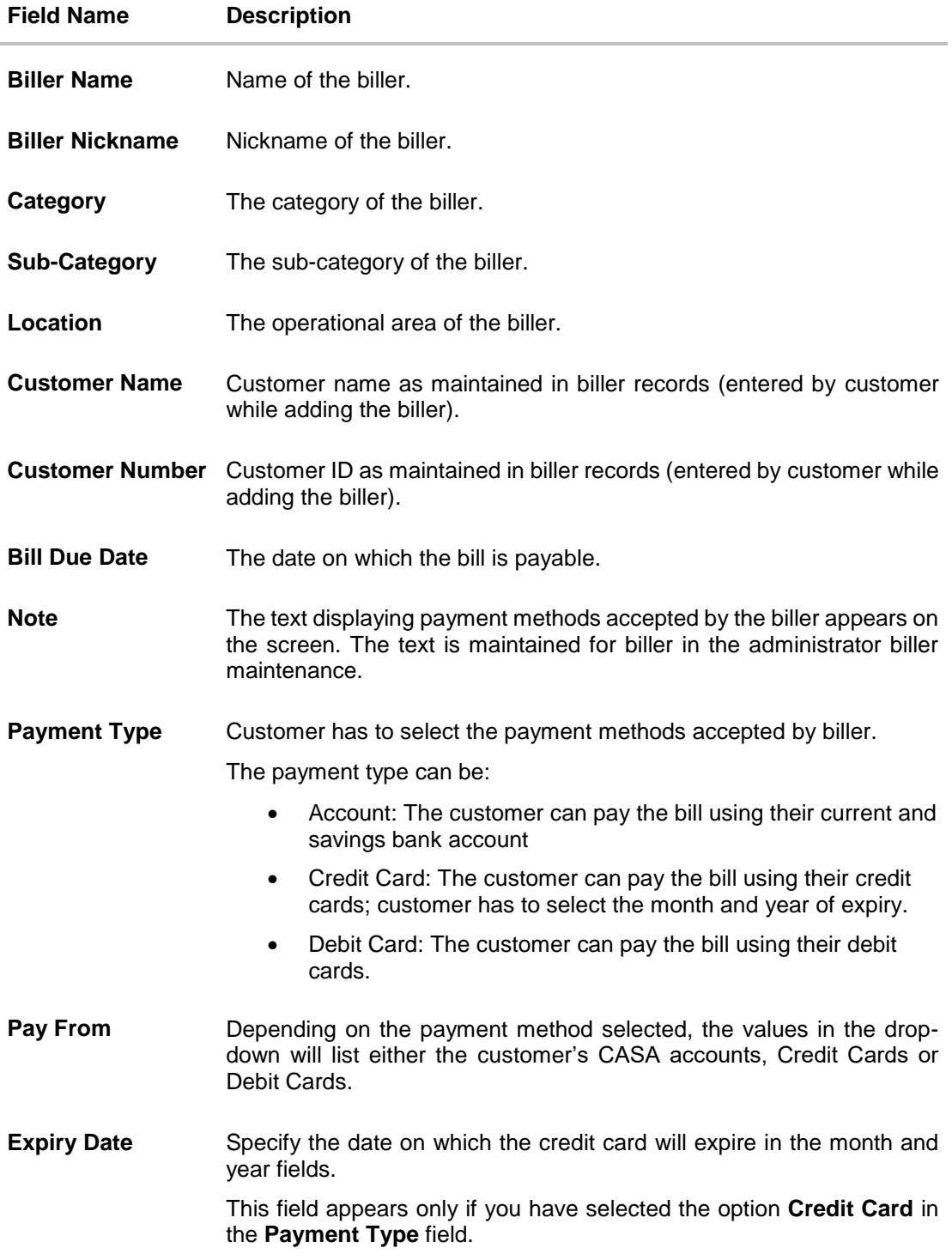

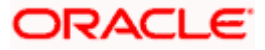

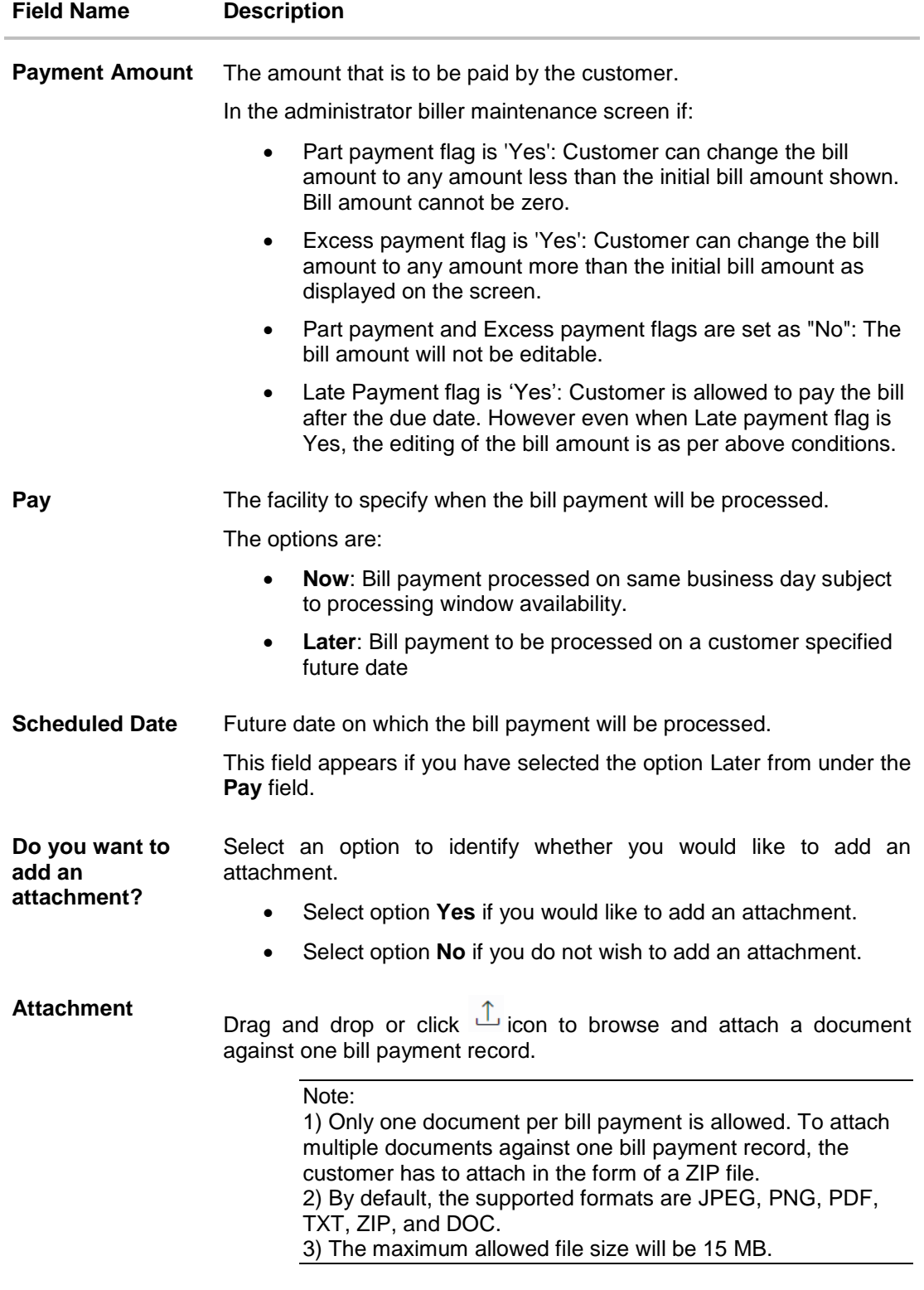

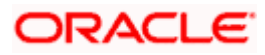

#### **To pay a bill:**

- 1. Click **Pay** against the biller for which you want to pay the bill. The **Pay Bill** screen appears.
- 2. In the **Payment Type** field, select the desired payment method to pay the bills.
- 3. From the **Pay From** list, select the source account/ debit card / credit card to be debited.

**Note:** Click  $\Box$  icon to default the selected account for all the bill payment records. This option will only be available in case of multiple bill payments.

- 4. From the **Expiry Date** lists (month and year), select the Card Expiry Date.
- 5. In the **Payment Amount** field, enter the payable amount.

OR Click the **View Limits** link to check the transfer limit. Refer the limits section as documented under the **Pay Bill – Presented Type** section.

- 6. In the **Pay** field, select the option to indicate when the bill payment will be processed.
	- a. If you select the option **Now**, the bill payment will be processed on the same day. OR

If you select the option **Later**, select the date on which you want to process the bill, from the **Scheduled Date** field.

Note: Click **i** icon to default the selected date for all the bill payment records. This option will only be available in case of multiple bill payments.

- 7. In the **Do you want to add an attachment?** field, select an option to add an attachment.
	- a. If you select **Yes** option to add an attachment;
		- i. Drag and drop or click  $\mathbb{I}_{\mathsf{a}}$  icon to browse and attach zip file against one bill payment record.

Note: Click in icon to remove the attached zip file from the bill payment record. This option will only be available in case of multiple bill payments.

- 8. Click  $\mathscr O$  icon against the next bill to enter the payment details for specific bill. This option will only be available in case of multiple bill payments.
	- a. Enter the details.
	- b. Click **Save** to save the payment details of selected biller.
- 9. Click **Submit**.
	- OR

Click **Cancel** to cancel the operation and to navigate back to 'Dashboard' OR

Click **Back** to navigate back to the previous screen.

10. The **Pay Bills - Review** screen appears. Verify the details, and click **Confirm**.

OR

Click **Cancel** to cancel the operation and to navigate back to 'Dashboard'.

OR

Click **Back** to navigate to the previous screen.

11. The success message appears along with the reference number, status and payment details.

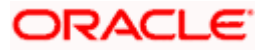

12. Click **Pay Another Bill** to pay another bills. OR Click **Home**, to navigate to the dashboard. OR Click **Add Biller** to add the billers.

# <span id="page-19-0"></span>**4.4 Pay Bill - Presentment and Payment Type**

A Presentment and Payment type of biller has features similar to both Presentment as well as Payment type of billers. The bills/ invoice can be presented to the customers for bill payment or bills can be paid by the customers without the invoice. In the system when the biller presents a bill he will appear in the presentment section of the Bills screen and when there is no bill presented he will appear in the Payment section of the screen. This way customer can be the biller when there is a bill presented or even otherwise when there is no bill presented.

The customer has can pay the bills immediately or can schedule the payment. The customers can set up a recurring payment or auto payment. Both auto pay and recurring pay (scheduled payment) cannot be active at the same time.

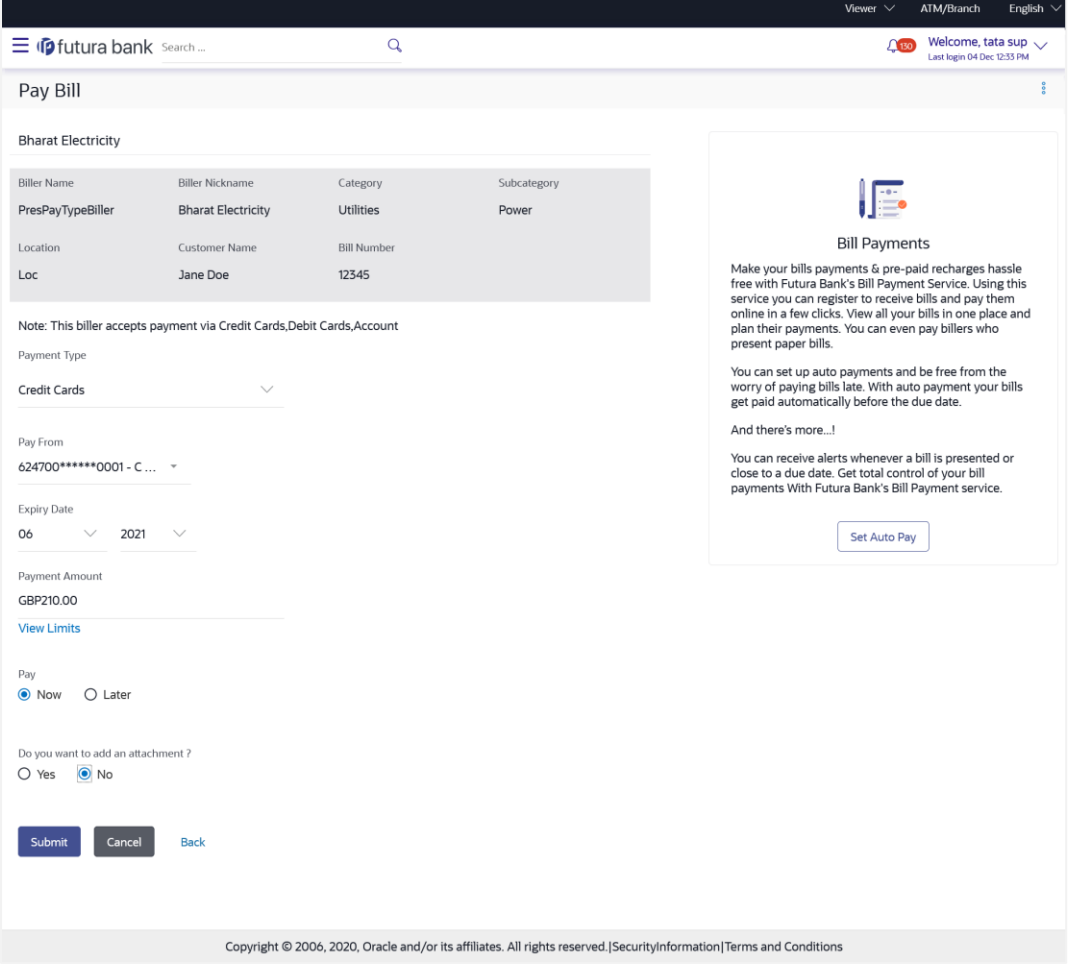

**Pay Bill - Payment and Presentment Type**

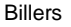

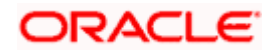

### **Field Description**

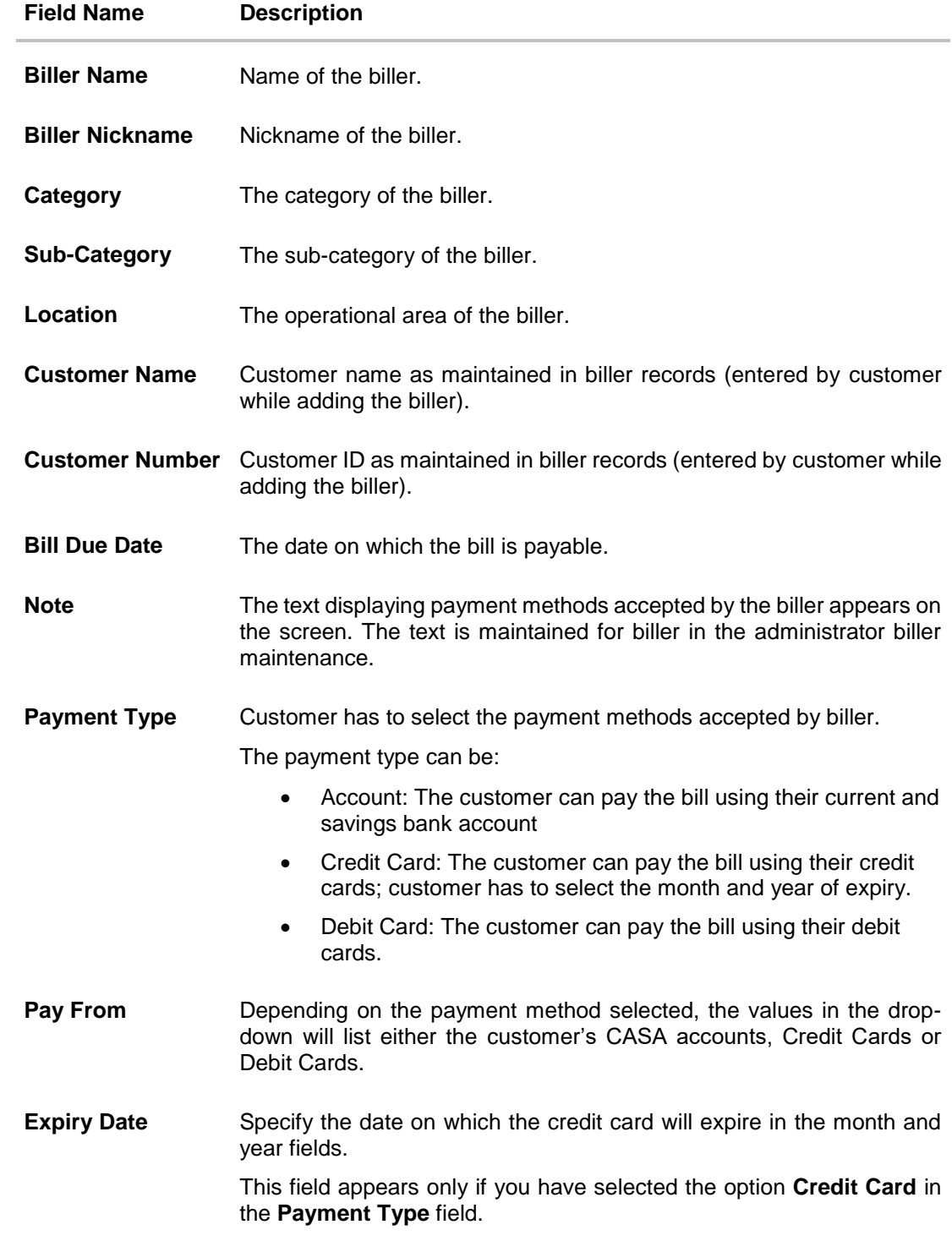

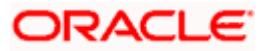

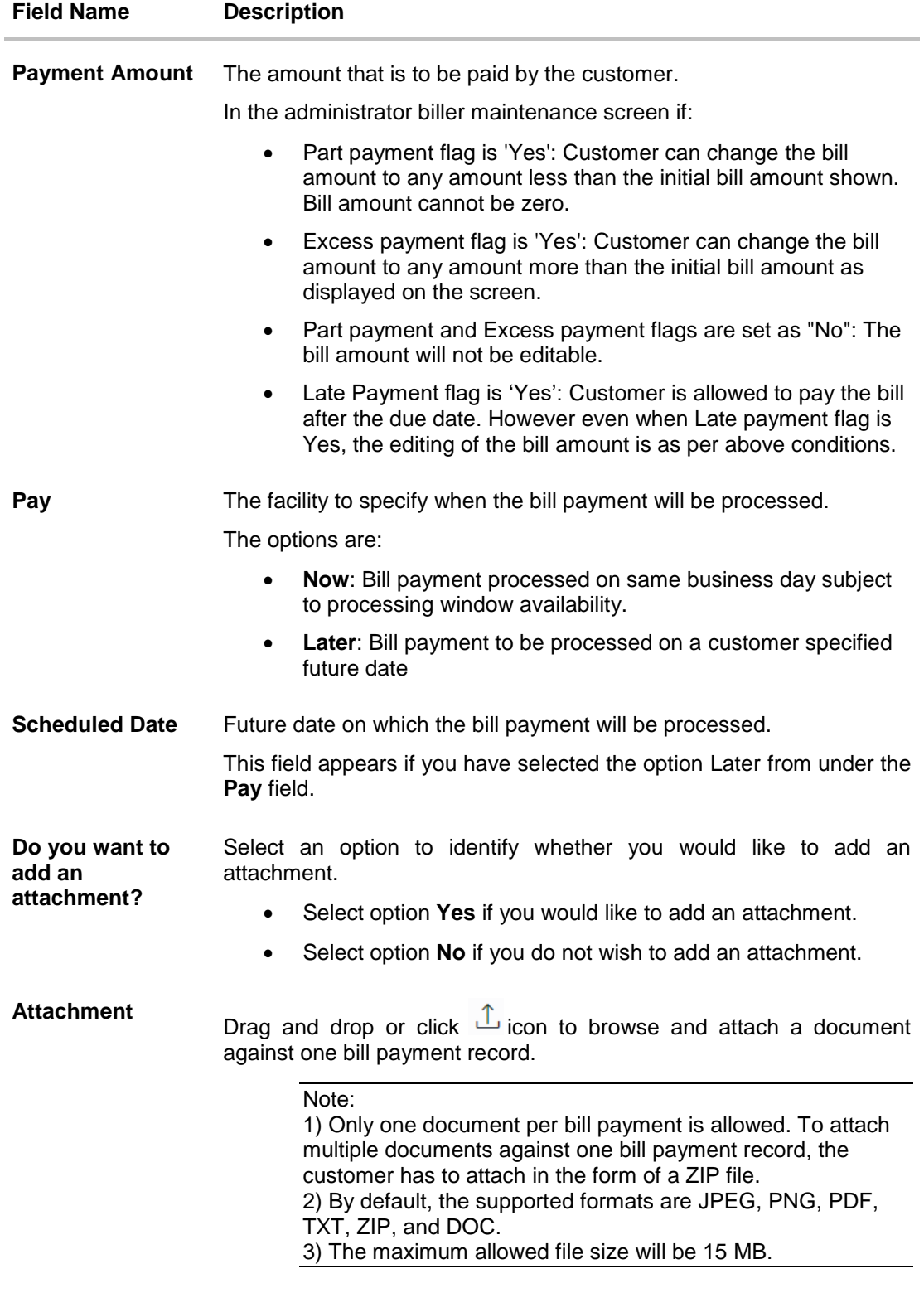

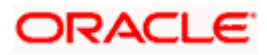

#### **To pay a bill:**

- 1. Click **Pay** against the biller for which you want to pay the bills. The **Pay Bills** screen appears.
- 2. In the **Payment Type** field, select the desired payment method to pay the bills.
- 3. From the **Pay From** list, select the source account/ debit card / credit card to be debited.

**Note:** Click  $\Box$  icon to default the selected account for all the bill payment records. This option will only be available in case of multiple bill payments.

- 4. From the **Expiry Date** lists (month and year), select the Card Expiry Date.
- 5. In the **Payment Amount** field, enter the payable amount.

OR Click the **View Limits** link to check the transfer limit. Refer the limits section as documented under the **Pay Bill – Presented Type** section.

- 6. In the **Pay** field, select the option to indicate when the bill payment will be processed.
	- a. If you select the option **Now**, the bill payment will be processed on the same day. OR

If you select the option **Later**, select the date on which you want to process the bill, from the **Scheduled Date** field.

Note: Click **i** icon to default the selected date for all the bill payment records. This option will only be available in case of multiple bill payments.

- 7. In the **Do you want to add an attachment?** field, select an option to add an attachment.
	- a. If you select **Yes** option to add an attachment;
		- i. Drag and drop or click  $\mathbb{I}_{\mathsf{a}}$  icon to browse and attach zip file against one bill payment record.

Note: Click in icon to remove the attached zip file from the bill payment record. This option will only be available in case of multiple bill payments.

- 8. Click  $\mathscr O$  icon against the next bill to enter the payment details for specific bill. This option will only be available in case of multiple bill payments.
	- a. Enter the details.
	- b. Click **Save** to save the payment details of selected biller.
- 9. Click **Submit**.
	- OR

Click **Cancel** to cancel the operation and to navigate back to 'Dashboard' OR

Click **Back** to navigate back to the previous screen.

10. The **Pay Bills - Review** screen appears. Verify the details, and click **Confirm**.

OR

Click **Cancel** to cancel the operation and to navigate back to 'Dashboard'.

OR

Click **Back** to navigate to the previous screen.

11. The success message appears along with the reference number, status and payment details.

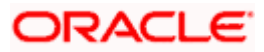

12. Click **Pay Another Bill** to pay another bills. OR Click **Home**, to navigate to the dashboard. OR Click **Add Biller** to add the billers

# <span id="page-23-0"></span>**4.5 Pay Bill - Recharge Type**

Recharge type biller allows customers to do "Recharge" their prepaid services like Mobile, DTH or Internet. The customer can re-charge by selecting a "plan" offered by the biller or top –up/add money to an existing plan.

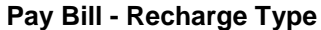

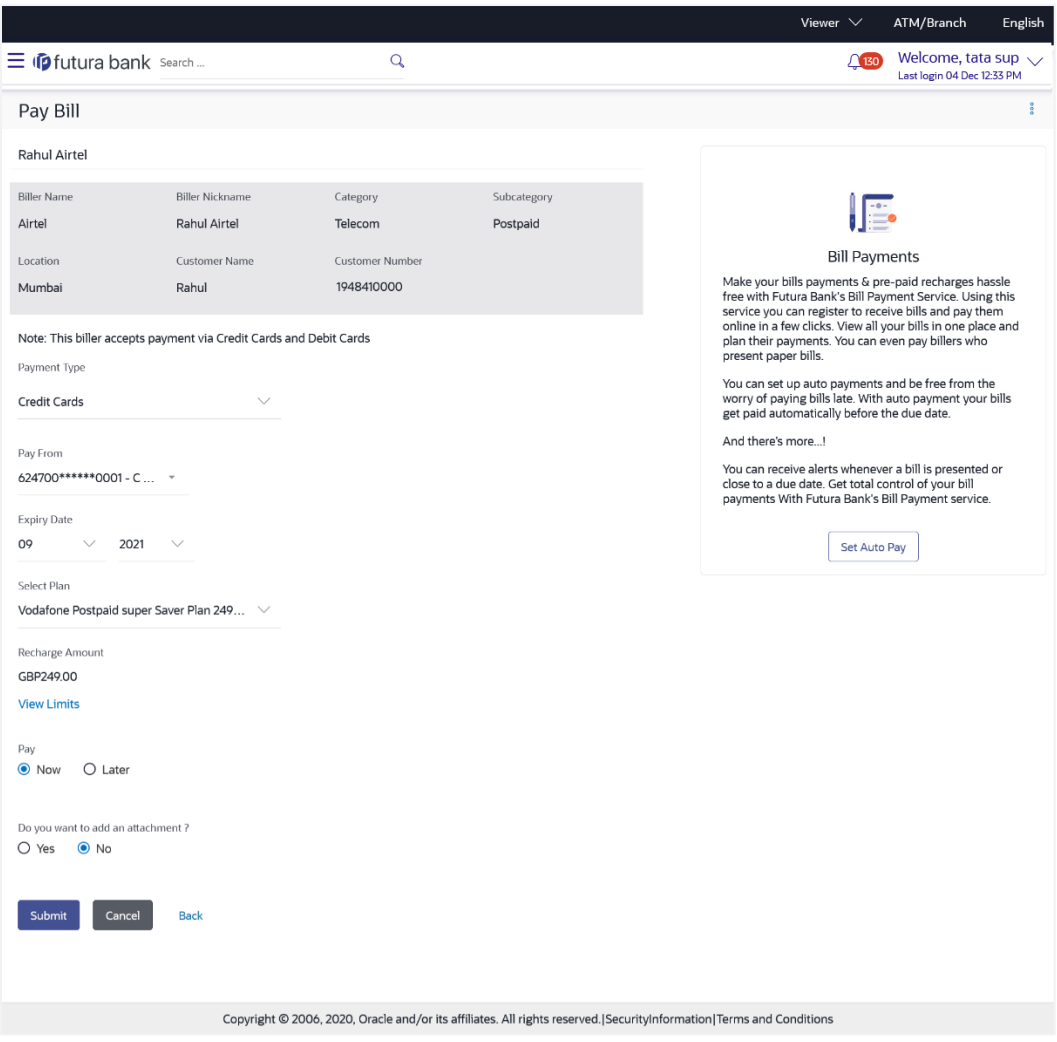

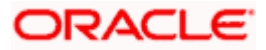

#### Billers

### **Field Description**

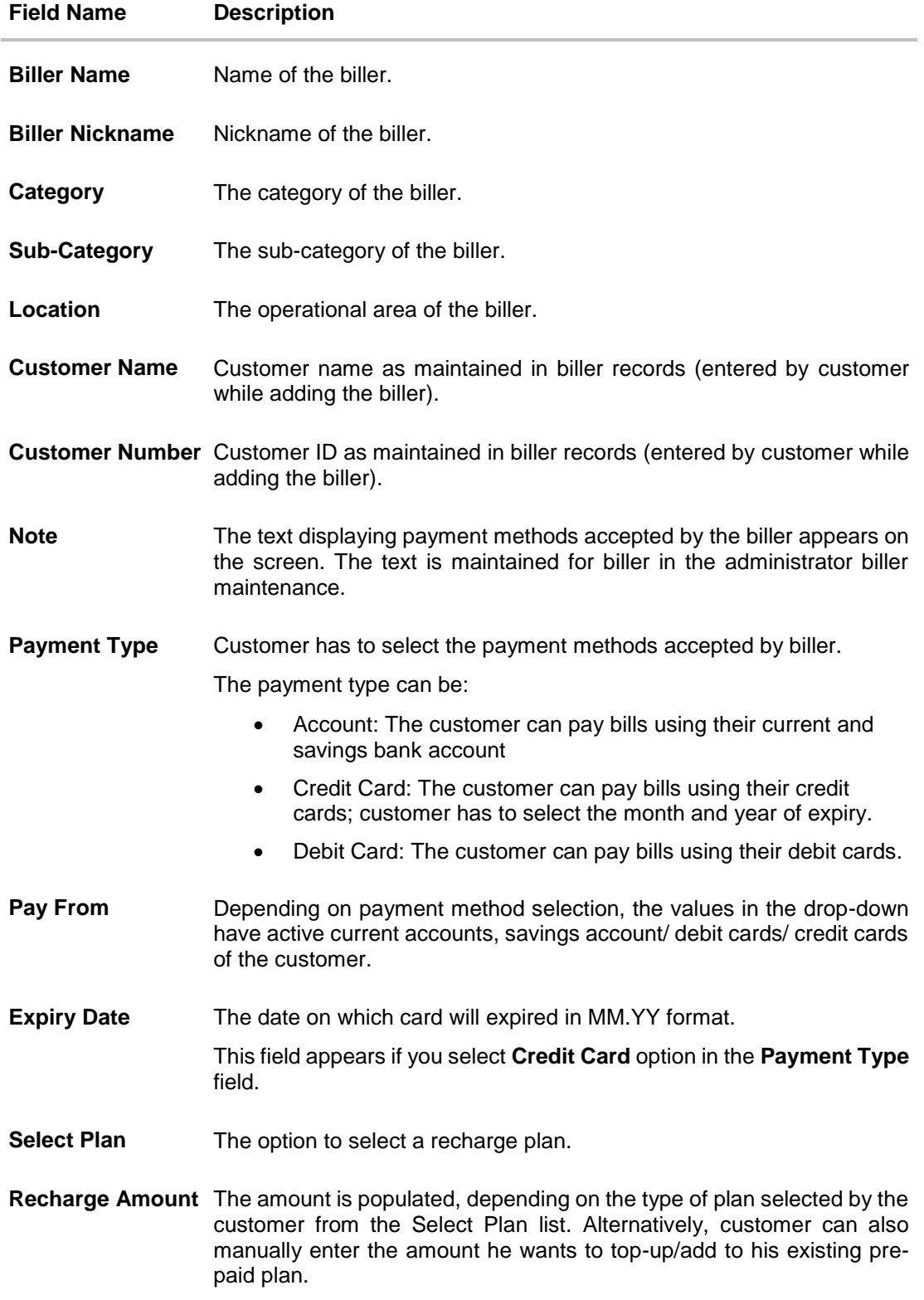

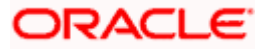

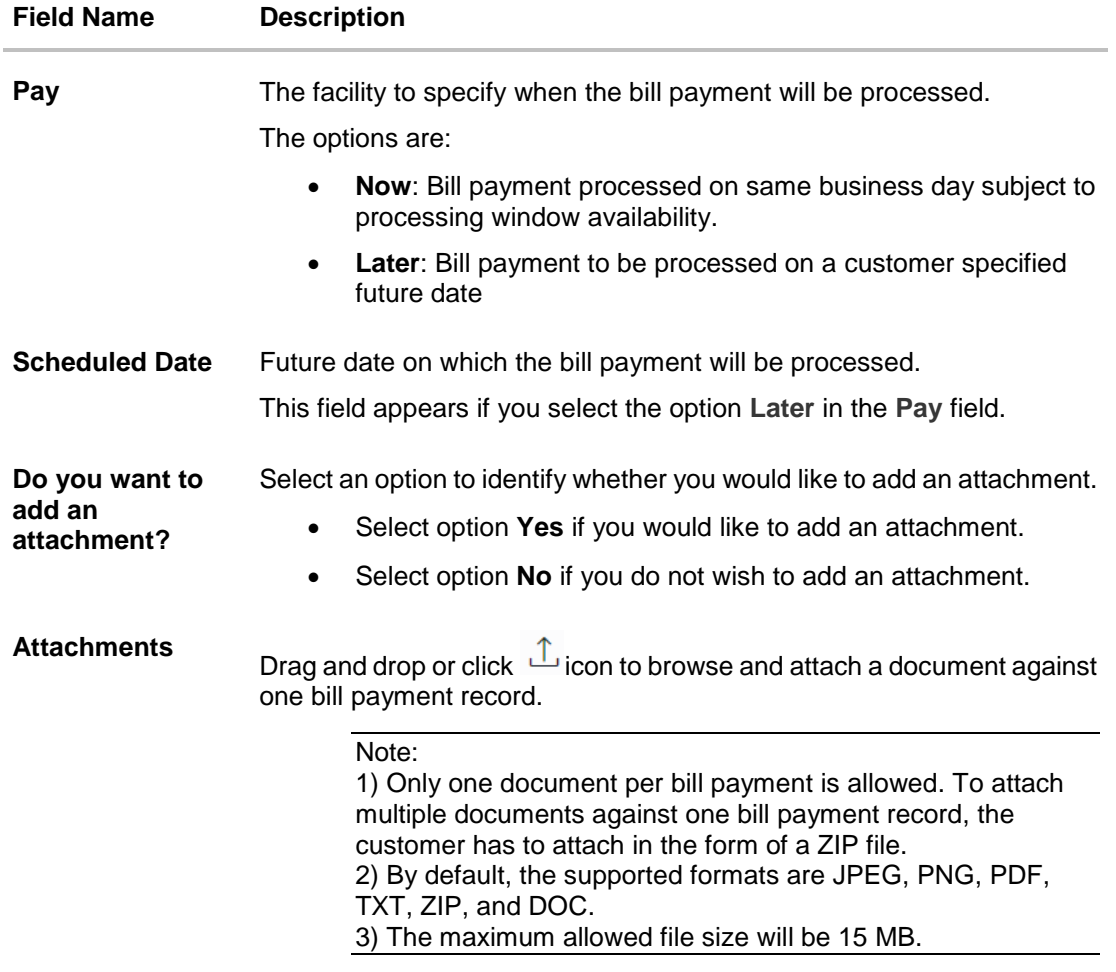

#### **To pay a bill:**

- 1. Click **Pay** against the biller for which you want to pay the bills. The **Pay Bills** screen appears.
- 2. In the **Payment Type** field, select the desired payment method to pay the bills.
- 3. From the **Pay From** list, select the source account/ debit card / credit card to be debited.

**Note:** Click  $\Box$  icon to default the selected account for all the bill payment records. This option will only be available in case of multiple bill payments.

- 4. From the **Expiry Date** lists (month and year), select the Card Expiry Date.
- 5. From the **Select Plan** list, select the plan to be recharge. The **Recharge Amount** field is populated depending on the selected plan. OR In the **Recharge Amount** field, enter the amount for recharge, if you have not selected any plan.
- 6. Click the **View Limits** link to check the transfer limit. Refer the limits section as documented under the **Pay Bill – Presented Type** section.
- 7. In the **Pay** field, select the option to indicate when the bill payment will be processed.

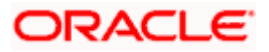

c. If you select the option **Now**, the bill payment will be processed on the same day. OR

If you select the option **Later**, select the date on which you want to process the bill, from the **Scheduled Date** field.

**Note:** Click  $\Box$  icon to default the selected date for all the bill payment records. This option will only be available in case of multiple bill payments.

- 8. In the **Do you want to add an attachment?** field, select an option to add an attachment.
	- a. If you select **Yes** option to add an attachment;
		- i. Drag and drop or click  $\mathbb{I}_{\mathsf{a}}$  icon to browse and attach zip file against one bill payment record.

Note: Click  $\overline{111}$  icon to remove the attached zip file from the bill payment record. This option will only be available in case of multiple bill payments.

9. Click **Submit**.

OR

Click **Cancel** to cancel the operation and to navigate back to 'Dashboard' OR

Click **Back** to navigate back to the previous screen.

10. The **Pay Bills - Review** screen appears. Verify the details, and click **Confirm**.

OR

Click **Cancel** to cancel the operation and to navigate back to 'Dashboard'.

OR

Click **Back** to navigate to the previous screen.

- 11. The success message appears along with the reference number, status and payment details.
- 12. Click **Pay Another Bill** to pay another bill.

OR Click **Home**, to navigate to the dashboard. OR

Click **Add Biller** to add the billers.

Home

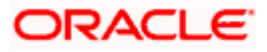

# <span id="page-27-0"></span>**5. Add Billers**

The online banking application enables the corporate user to add billers of the specific categories for the payment of bills and prepaid recharge electronically. Following types of billers are added.

- **Presentment Type**: Billers presents the bill or invoice to the customer/ user online before paying the bill
- **Payment Type**: Biller does not present bills. Biller allows the customers to pay their bills anytime using their current and savings account that is credited to the billers account
- **Presentment and Payment Type**: Billers has features similar to both Presentment as well as Payment type of billers. The bills/ invoice can be presented to the customers for bill payment or the customers can pay bills without the invoice
- **Recharge Type**: Billers allows customers to do "Recharge" their prepaid services like Mobile, DTH or Internet

Corporate users can add billers by specifying the Nickname of the biller(nickname should be unique), biller specific single /multiple unique customer IDs e.g. Relationship no, Account number etc., and other Biller labels as maintained in the Biller Maintenance administration screen. Multiple but unique registrations with the same biller are allowed.

When a channel customer does an "Add Biller" transactions, he is essentially registering with the biller to make online bill payments. At this stage some billers may want to validate that the customer is a genuine customer. The behaviour is based on how customer validation has been set up when biller got on-boarded

**Auto**: When a biller is of Customer Validation type as "Auto", customers who add this biller do not need any validation from biller and their registrations are auto-approved and they can initiate online bill payments to this biller

**Offline**: When a biller is on boarded with Validation type as "Offline", for retail or corporate customers who add this biller, their registration status will be "Pending". This means that the biller will have to do an offline validation of these registrations and can approve or reject them. OBDX does not provide any OOTB (Out of the box) mechanism for downloading the "Pending" registrations and changing their status by banker or biller.

**Online**: When a biller is on boarded with Validation type as "Online", for retail or corporate customers who add this biller, their registrations need to be validated by biller online. The online validation could be a redirect to the biller's website where he can do the validation through REST type web service through which validation happens. OBDX does not provide for OOTB implementation of the online validation.

#### **Prerequisites:**

- Transaction access is provided to the corporate user
- Approval rule set up for corporate user to perform the actions
- **Billers are maintained in host system**
- Admin Biller Category maintenance is done

#### **Features supported in the application**

Add Biller

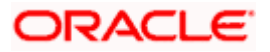

### **How to reach here:**

*Dashboard > Toggle Menu > Bill Payments > Add Billers OR Access through the kebab menu of transactions available under the Bill Payments module*

#### **Add Billers**

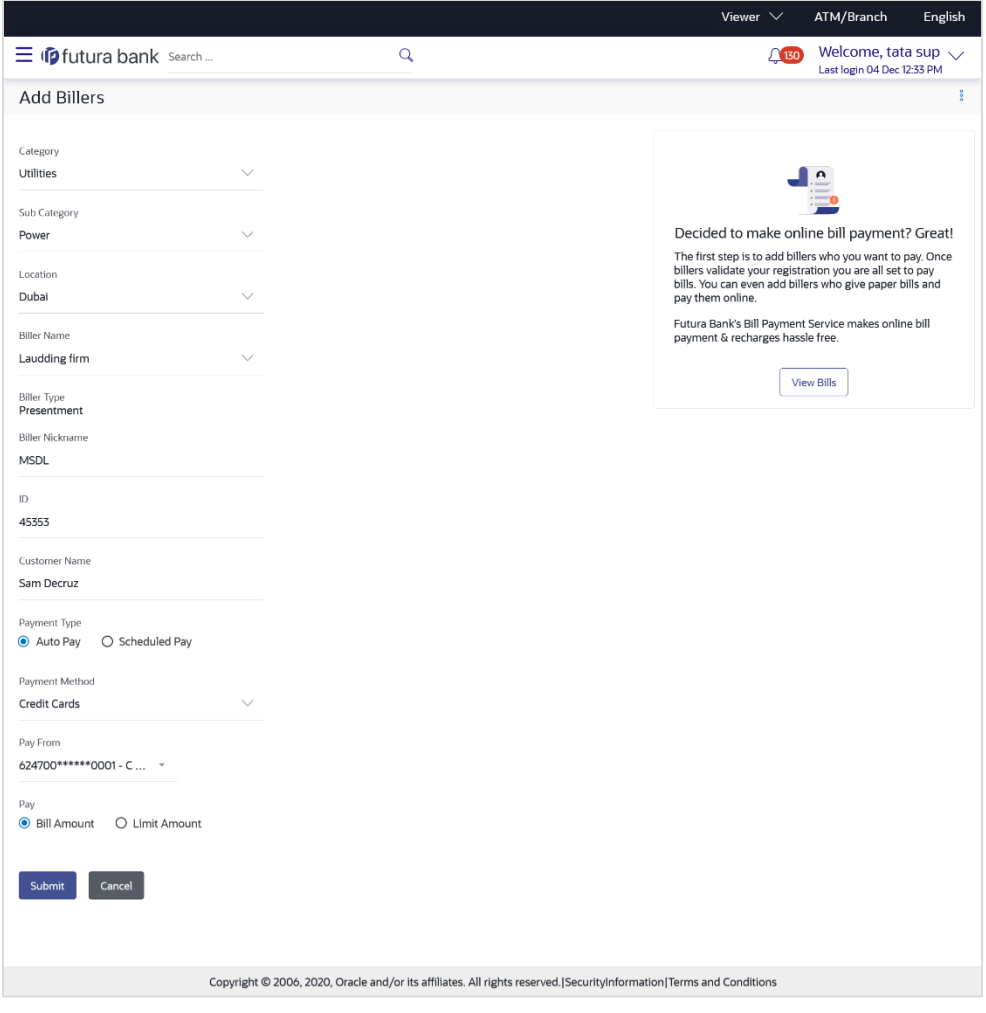

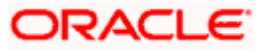

## **Field Description**

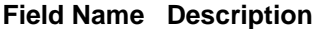

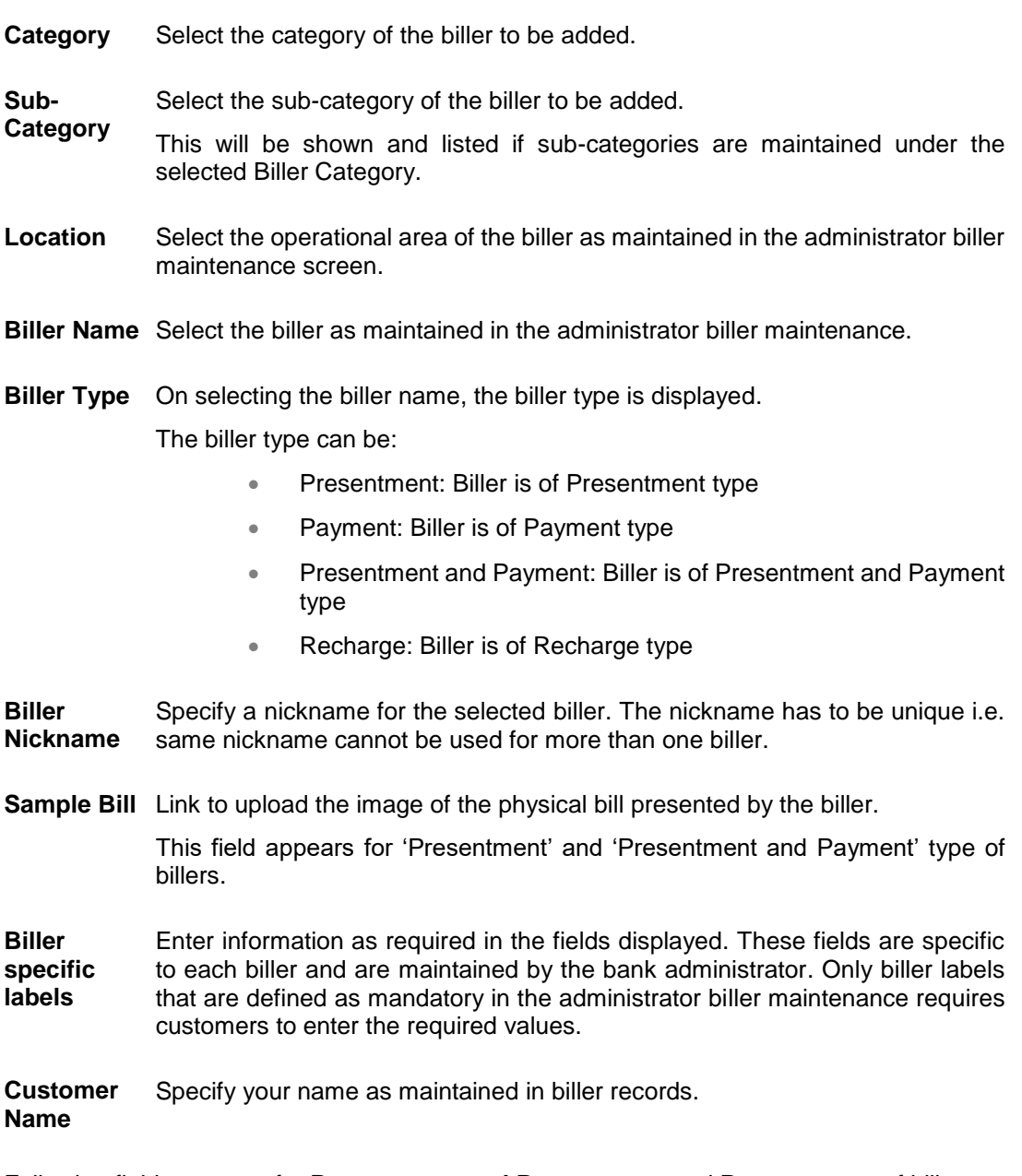

Following fields appears for **Presentment and Presentment** and **Payment** type of billers.

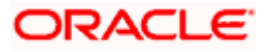

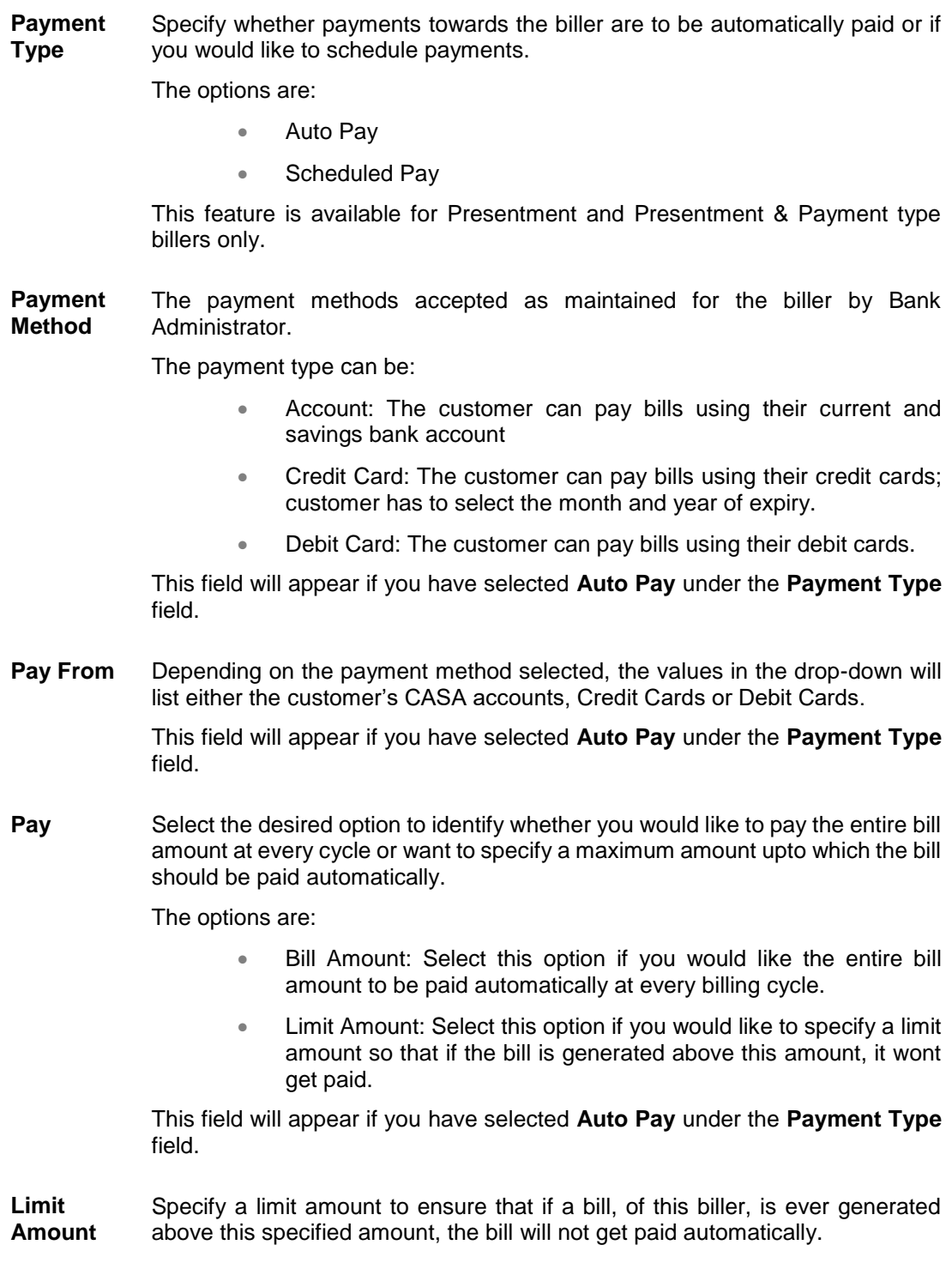

## **To add a biller:**

- 1. From the **Category** list, select the category of the biller.
- 2. From the **Sub Category** list, select the sub-category of the biller.
- 3. From the **Location** list, select the location of the biller.
- 4. From the **Biller Name** list, select the registered biller name.
- 5. In the **Biller Nickname** field, modify the biller nickname.
- 6. In the **Biller Label 1**, **2** and **3**, enter the required details.
- 7. In the **Customer Name** field, enter your name as registered with the biller.
- 8. If you have selected the **Presentment** or **Presentment or Payment** type of biller from the **Biller Name** list:
	- a. From the **Payment Type** field, select the option of choice; Select option **Auto Pay** to set up auto payment. OR Select the option **Scheduled Pay**, if you do not want to set the auto payment.
	- b. If you have selected the option **Auto Pay** under the **Payment Type** field:
		- i. From the **Payment Method** list, select an option of choice to identify the mode through which payment will be made. The options can be Account, Debit Card and Credit Card. The values in the **Pay From** list will be populated on the basis of selection.
		- ii. From the **Pay From** list, select the CASA account/Debit Card/Credit Card, which is to be debited for bill payment.
		- iii. From the **Pay** field, select an option as follows:
			- **Bill Amount** Select this option if you want the entire amount of the generated bill to be paid at every cycle.
			- **Limit Amount**  Select this option if you want to specify a maximum amount for bill payment.
				- 1. Enter an Amount in the **Limit Amount** field if you have selected the **Limit Amount** option under the **Pay** field.
- 9. Click **submit** to add the biller. OR

Click **Cancel** to cancel the operation and navigate back to the Dashboard.

10. The **Add Biller - Review** screen appears. Verify the details, and click **Confirm**.

OR

Click **Back** to navigate back to the previous screen.

OR

Click **Cancel** to cancel the operation and to navigate back to 'Dashboard'.

11. The success message appears along with the biller details. Click **Pay Bills** to pay the bills.

OR Click **View Bills** to view the bills. OR Click **Add More Billers** to add more billers. OR Click **Home**, to navigate to the dashboard.

Home

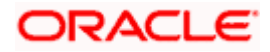

# <span id="page-32-0"></span>**6. Edit Billers**

Edit biller functionality allows the customers to modify the details of the registered billers. Following details of the registered billers can be modified:

- Nickname
- Auto pay details: Change Bill Amount/ Limit Amount choice, Edit existing Bill Amount, Change Source of funds
- Scheduled Bill Payment/ Recharge: Modify Payment Amount, Specific Date ( before the payment date)
- Scheduled Bill Payment/ Recharge Recurring: Modify Payment Amount, Start and End Dates, Payment Frequency

#### **Prerequisites:**

- **Transaction access is provided to the corporate user**
- **Billers are maintained in host system**
- Admin Biller Maintenance is done

#### **How to reach here:**

*Dashboard > Toggle Menu > Menu > Bill Payments > Billers > Edit (Access through the kebab menu of specific biller)*

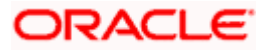

### **Edit Biller**

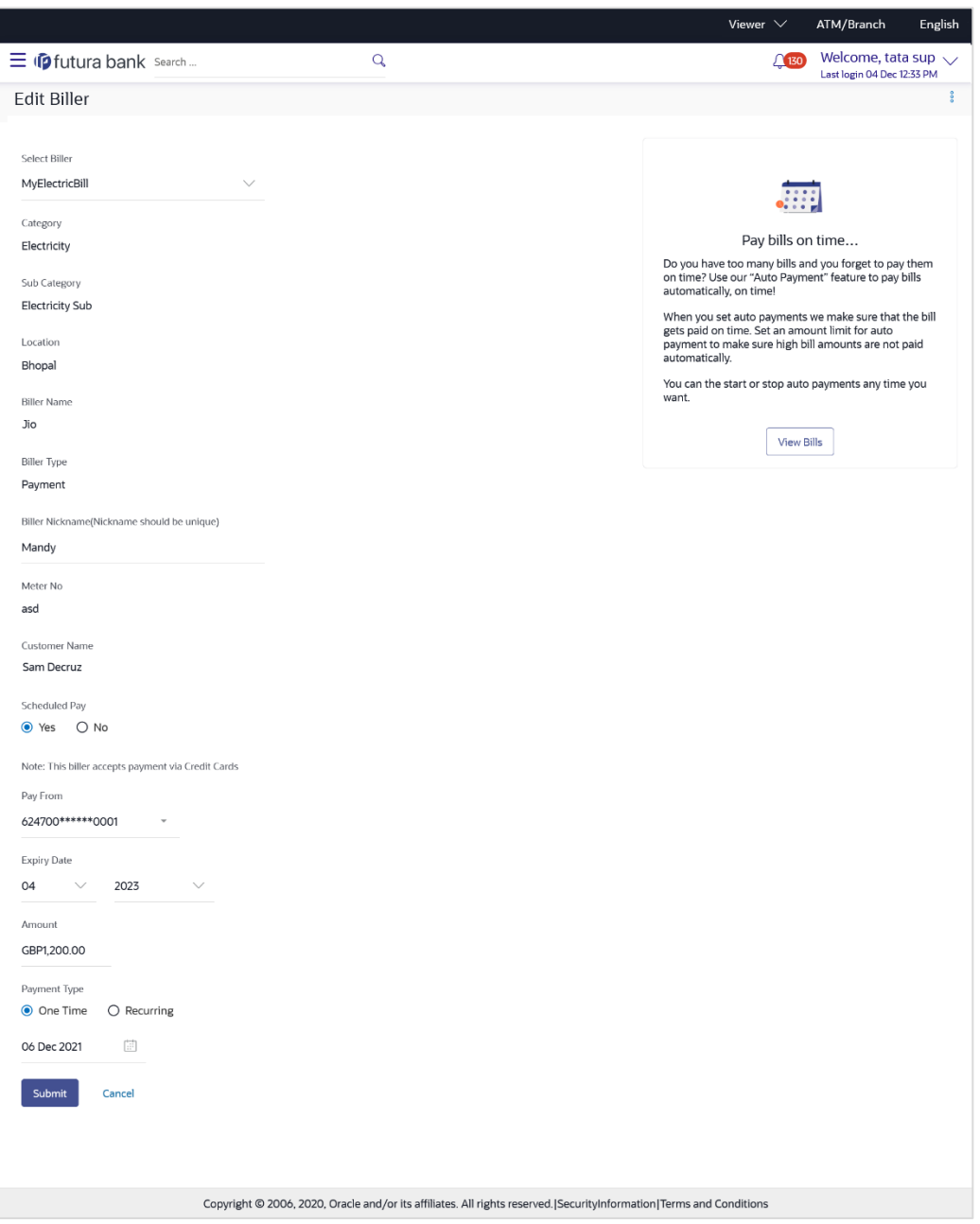

## **Field Description**

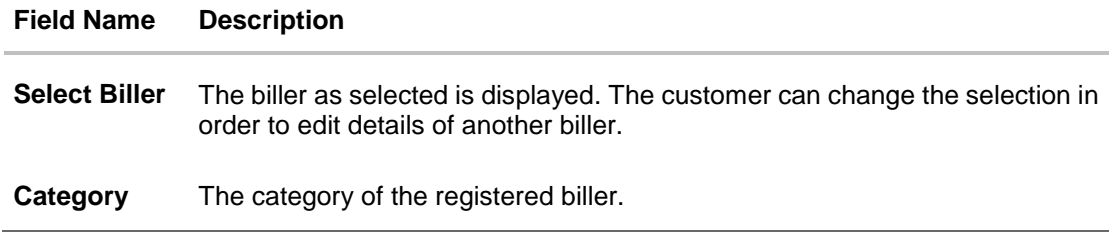

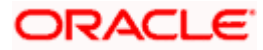

#### **Field Name Description**

**Sub Category** The sub-category of the biller.

- **Location** Location of the biller.
- **Biller Name** Name of the biller.
- **Biller Type** The type or category under which the biller falls.

The biller type can be:

- Presentment: Biller is of Presentment type
- Payment: Biller is of Payment type
- Presentment and Payment: Biller is of Presentment and Payment type
- Recharge: Biller is of Recharge type

**Biller Nickname** Nickname of the biller. You can edit this value.

**Customer Name** Customer name as maintained in biller records (entered by customer while adding the biller).

The following fields appear if the **Biller Type** is **Presentment**.

**Auto Pay** The facility to automatic pay the bills on the specified date. The customer can edit this field.

The options are:

- Yes
- No

This feature is available for "Payment Type" and "presentment and Payment" type billers only. In case of "Presentment and Payment" type billers either Auto Pay or Scheduled Pay feature will be available.

**Note** The text displaying payment methods accepted by the biller appears on the screen. The text is maintained for biller in the administrator biller maintenance.

This field appears if you select **Yes** option in the **Auto Pay** field.

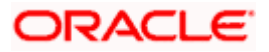

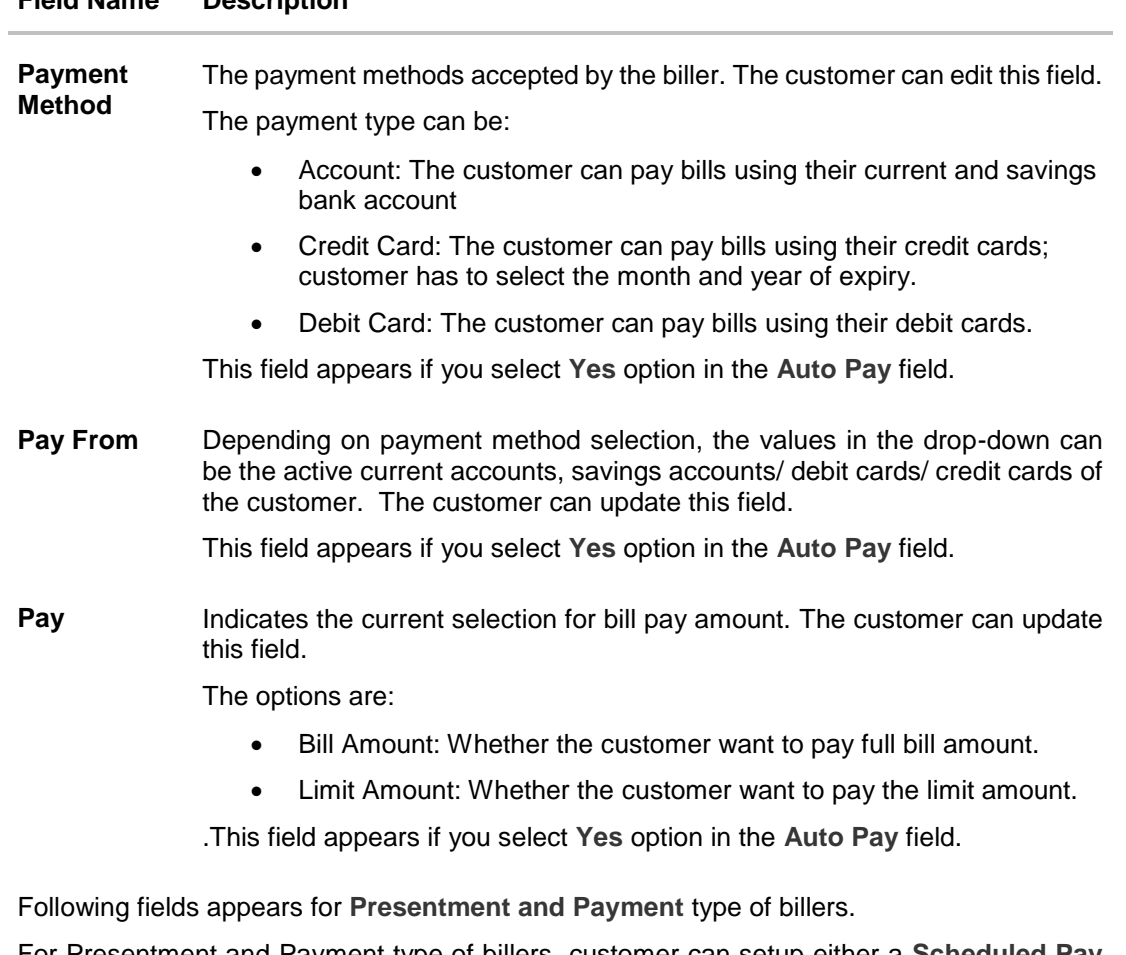

For Presentment and Payment type of billers, customer can setup either a **Scheduled Pay** or **Auto Pay**. Both cannot be set up at the same time.

**Auto Pay** The facility to automatic pay the bills on the specified date. The customer can update this field.

The options are:

- Yes If Auto Pay is set up for a biller, this flag will be maintained as yes. Customer can stop/cancel the ongoing autopay by changing this flag to No
- No Indicates that auto pay has not been set up for the biller
- **Note** The text displaying payment methods accepted by the biller appears on the screen. The text is maintained for biller in the administrator biller maintenance.

This field appears if you select **Yes** option in the **Auto Pay** field.

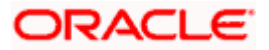

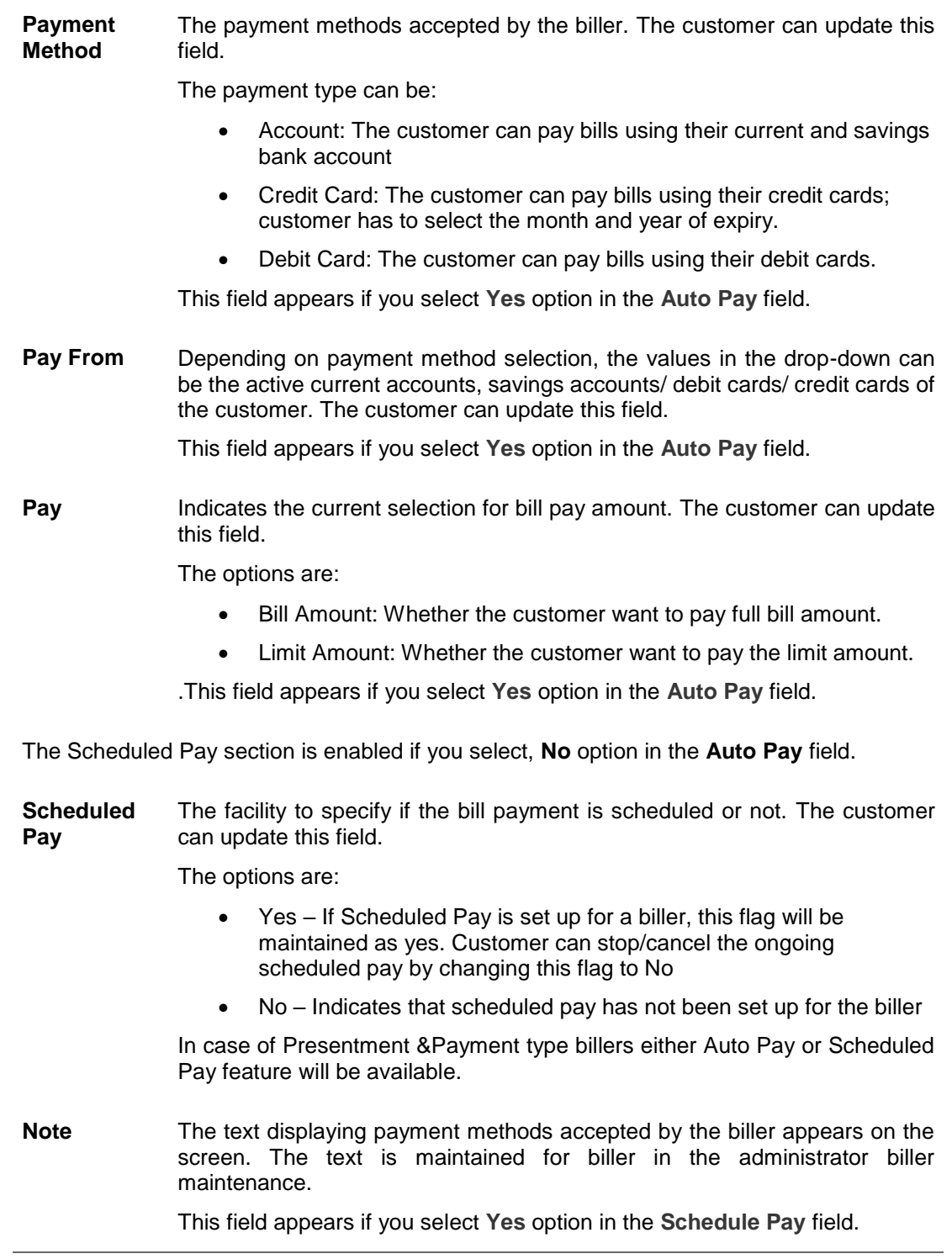

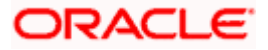

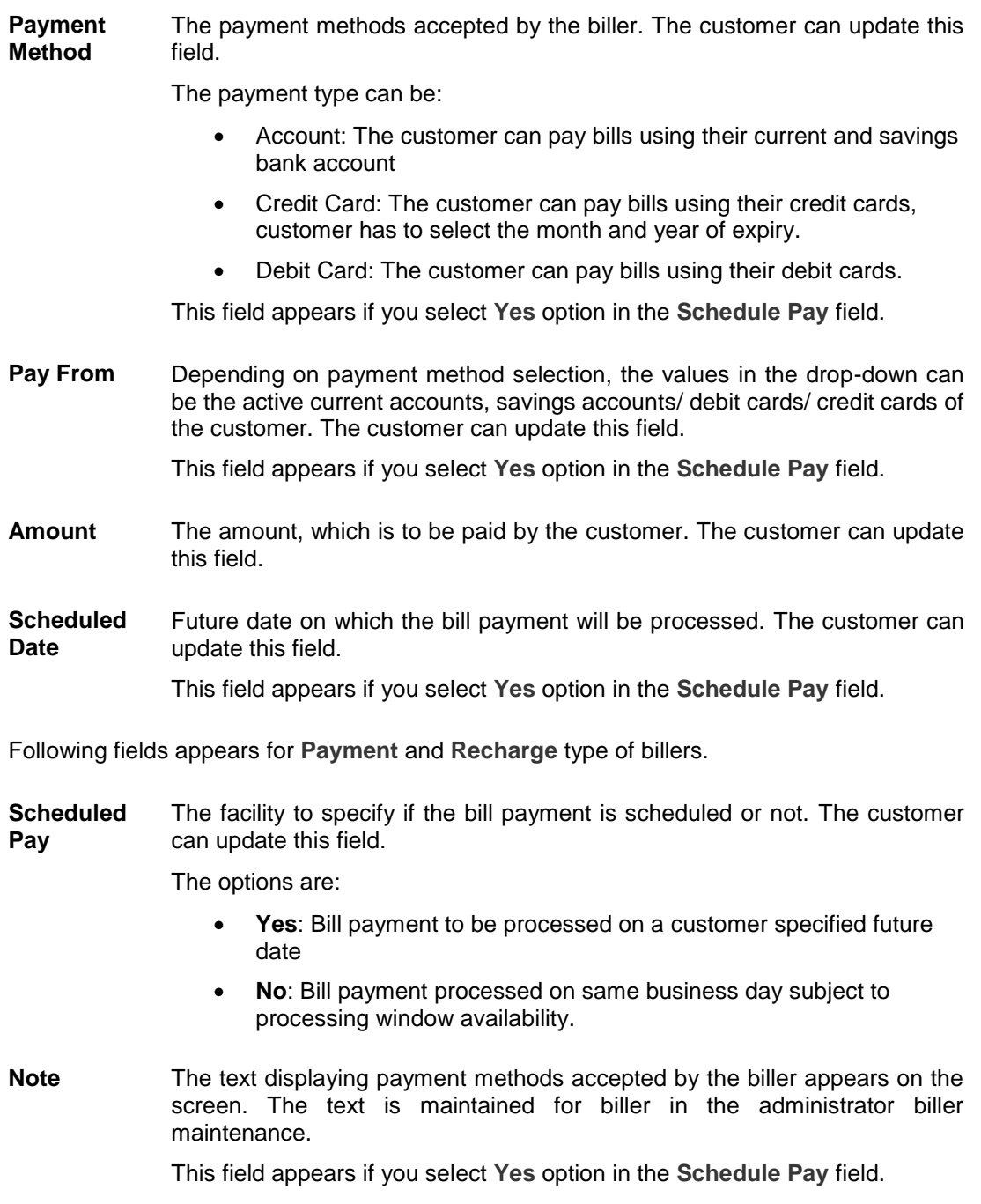

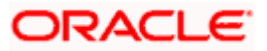

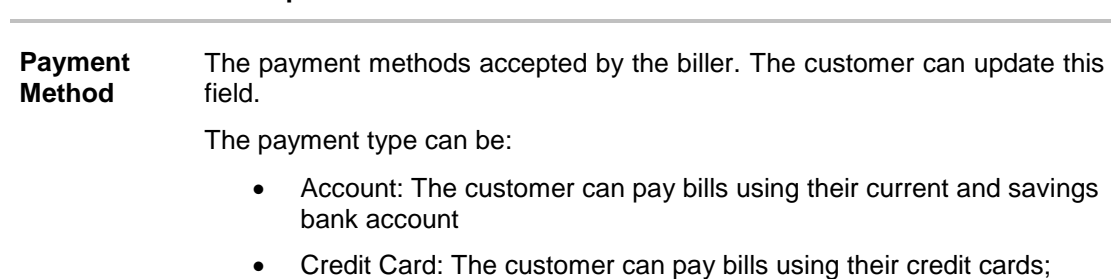

an pay bills using their current and savings

- r can pay bills using their credit cards; customer has to select the month and year of expiry.
- Debit Card: The customer can pay bills using their debit cards.

This field appears if you select **Yes** option in the **Schedule Pay** field.

**Pay From** Depending on payment method selection, the values in the drop-down can be the active current accounts, savings accounts/ debit cards/ credit cards of the customer. The customer can update this field.

This field appears if you select **Yes** option in the **Schedule Pay** field.

**Select Plan** Option to select a plan. The customer can update this field.

This field appears for **Recharge** type of biller

- **Amount** The amount that is to be paid by the customer. The customer can update this field.
- **Payment Type** The facility to specify when the bill payment will be processed. The customer can update this field.

The options are:

field.

- **One Time**: Bill payment to be processed on a customer specified future date.
- **Recurring**: Bill payment to be processed on customer specified future date and at a set frequency.
- **Scheduled Date** Future date on which the bill payment will be processed. The customer can update this field. This field appears if you select the option **One Time** in the **Payment Type** field. **Start Date - End Date** The customer can select future start date and end date. The customer can update this field. This field appears if you select the option **Recurring** in the **Payment Type**

ORACLE

#### **Field Name Description**

**Select Frequency** The customer can set up the frequency for future bill payments. The customer can update this field. The customer can select Start Date, End Date and frequency of payments. The frequency can be: • Daily Weekly

- Fortnightly
- Monthly
- Bi-Monthly
- Quarterly
- Semi-Annually
- Yearly

This field appears if you select the option **Recurring** in the **Payment Type** field.

### **To edit a biller:**

1. In the Billers screen, click <sup>\*</sup> option against a specific Biller whose details you want to update, and then click **Edit.** The **Edit Biller** screen appears.

OR

Click **Delete** from the kebab menu to delete the biller.

OR

Click **Billers** from the kebab menu to navigate to the **Billers** screen.

- 2. The name of the selected biller you wish to edit is displayed in the **Select Biller** list. If you wish to edit another biller, you can change the selection as required.
- 3. In the **Biller Nickname** field, modify the biller nickname if required.
- 4. If you have selected the **Presentment** type of biller from the **Select Biller** list:
	- a. From the **Auto Pay** list, select the desired option; Select option **Yes** to set up auto payment. OR Select the option **No**, if you do not want to set the auto payment method and go to step 6

to continue to manage billers.

- b. From the **Pay From** list, select the source account/ debit card / credit card to be debited.
- c. In the **Pay** field, you can enter the entire bill amount in the **Bill Amount** field, or enter the limit amount in the **Limit Amount** field.
- 5. If you have selected the **Payment and Presentment** type of biller from the **Select Biller** list: If you want to set up Auto Payment:
	- a. From the **Auto Pay** list, select the **Yes** option.
	- b. From the **Pay From** list, select the source account/ debit card / credit card to be debited.

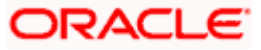

c. In the **Pay** field, you can enter the entire bill amount in the **Bill Amount** field, or enter the limit amount in the **Limit Amount** field.

OR

If you want to set up **Schedule Payment**:

- a. From the **Schedule Pay** list, select the **Yes** option.
- b. From the **Pay From** list, select the source account/ debit card / credit card to be debited.
- c. In the **Amount** field, enter the bill amount.
- d. In the **Payment Type** field, select the desired option:
	- i. If you select **One Time** option, select the future date from the **Scheduled Date** list.
	- ii. If you select **Recurring** option, select the future start date, end date and frequency of recurrence.
- 6. If you have selected the **Payment** or **Recharge** type of biller from the **Select Biller** list.
	- a. From the **Schedule Pay** list, select the desired option; Select option **Yes** to set up schedule payment. OR Select the option No, if you do not want to set the schedule payment and go to step 6 to continue to manage billers.
	- b. From the **Pay From** list, select the source account/ debit card / credit card to be debited.
	- c. In the **Amount** field, enter the bill amount. OR From the **Select Plan** list, select the plan suitable to you. The **Recharge Amount** field is populated depending on the selected plan.
	- d. In the **Payment Type** field, select the desired option:
		- i. If you select **One Time** option, select the future date from the **Scheduled Date** list.
		- ii. If you select **Recurring** option, select the future start date, end date and frequency of recurrence.
- 7. Click **Submit**.

OR

Click **Cancel** to cancel the transaction.

8. The **Review** screen appears. Verify the details, and click **Confirm**. OR Click **Cancel** to cancel the transaction.

OR

Click **Back** to navigate to the previous page.

- 9. The success message appears along with the biller details.
- 10. Click **Pay Bills** to pay the bills.

OR Click **View Bills** to view the bills. OR Click **Add More Biller** to add the billers. OR Click **Home**, to navigate to the dashboard.

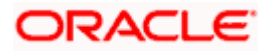

# **7. Delete Biller**

<span id="page-41-0"></span>Using this option, you can delete a registered biller. If a bill has auto pay set up then you will not be allowed to delete the biller. In order to delete a bill for which auto payment has been set up, you will be required to first delete the auto pay setup.

#### **How to reach here:**

*Dashboard > Toggle Menu > Menu > Bill Payments > Billers > Delete (access this option from the individual kebab menu available against each biller record) OR*

*Dashboard > Toggle Menu > Menu > Bill Payments > Billers > Edit > Delete*

### **To delete a biller:**

1. In the Billers screen Click <sup>\*</sup> option against a specific Biller which you want to delete, and then click **Delete.** The **Delete Biller** pop up window appears with a message prompting the customer to confirm the deletion.

### **Delete Biller**

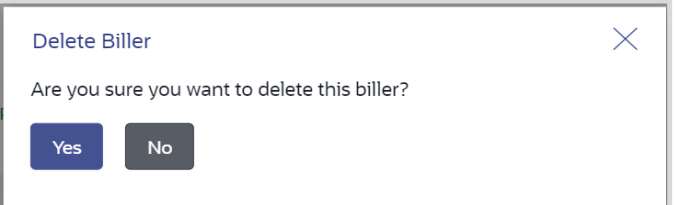

2. Click **Yes** to proceed with the deletion request. OR

Click **No** to cancel the deletion process.

- 3. The screen confirming biller deletion appears.
- 4. Click **Pay Bills** to pay the bills.

OR Click **View Bills** to view the bills. OR Click **Add More Biller** to add the billers. OR

Click **Home**, to navigate to the dashboard.

**Home** 

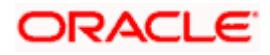

# <span id="page-42-0"></span>**8. Quick Bill Pay**

The Quick Bill payment feature enables the customers to pay their utility bills online without registration. Through this feature, customers are able to pay their bills quickly, securely and at their own convenience.

The customer can initiate bill payment transactions to 'Payment' and 'Presentment and Payment' type of billers who allow Quick payment.

The customer also has an option to enter the payment amount, select the recharge plan, the source of funds from which payment can be made, and the date on which payment can be made. The customer is allowed attach document like invoice or memo per bill payment. To attach multiple documents against one bill payment record, the customer has to attach in the form of a ZIP file. It also allow customer to register the biller from that payment to biller library.

#### **Prerequisites:**

- **Transaction access is provided to the corporate user**
- **Transaction working window is maintained**
- Billers are maintained
- **Transaction limits are assigned to the corporate user to perform the transaction**

#### **Features supported in application**

Quick Bill payment

#### **How to reach here:**

*Dashboard > Toggle Menu > Menu > Bill Payments > Quick Bill Pay OR Access through the kebab menu of transactions available under the Bill Payments module*

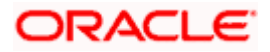

## **Quick Bill Pay**

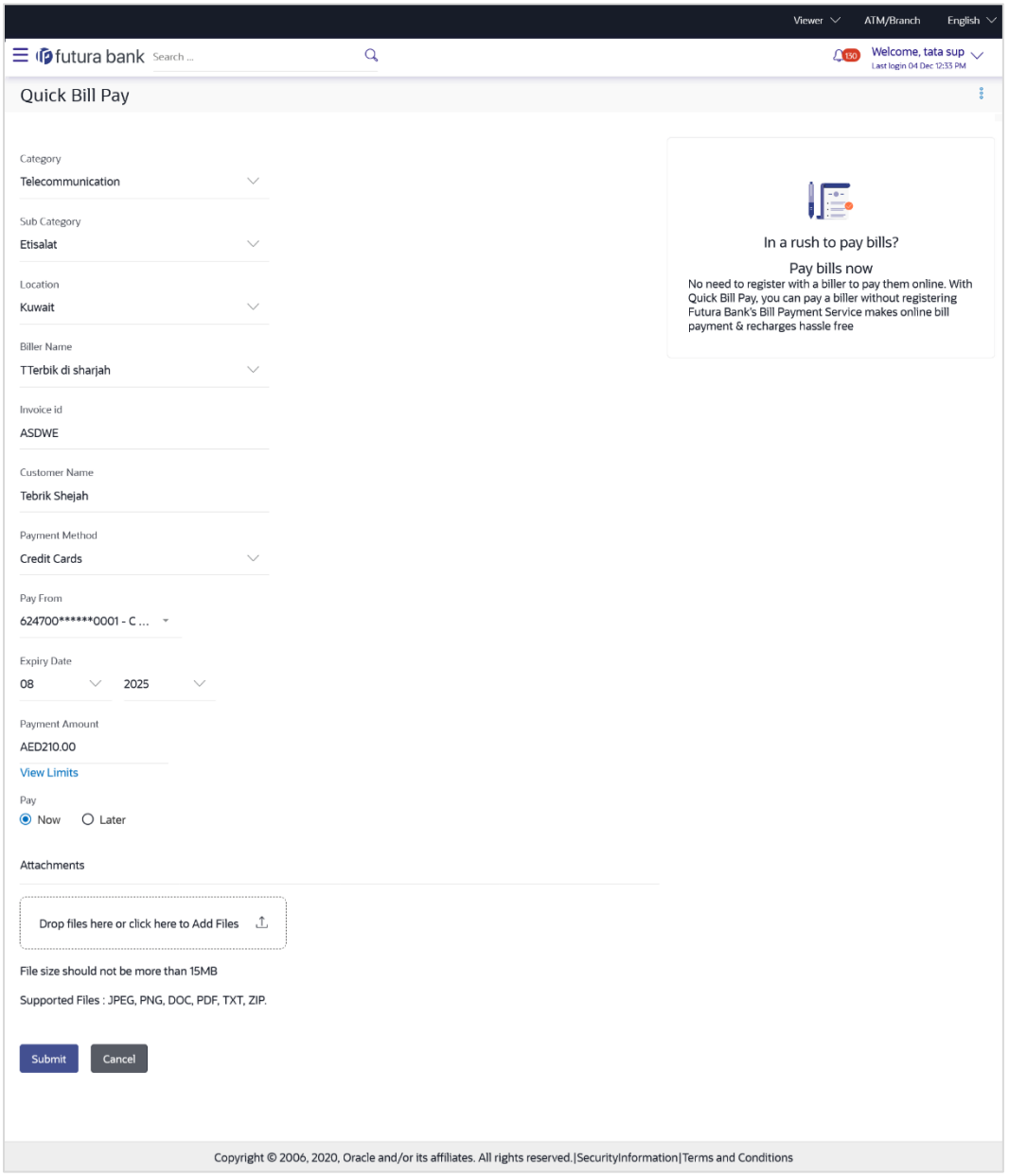

## **Field Description**

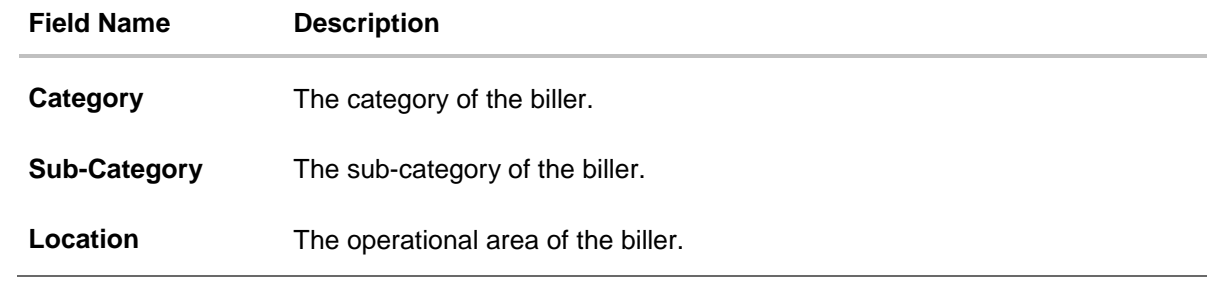

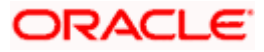

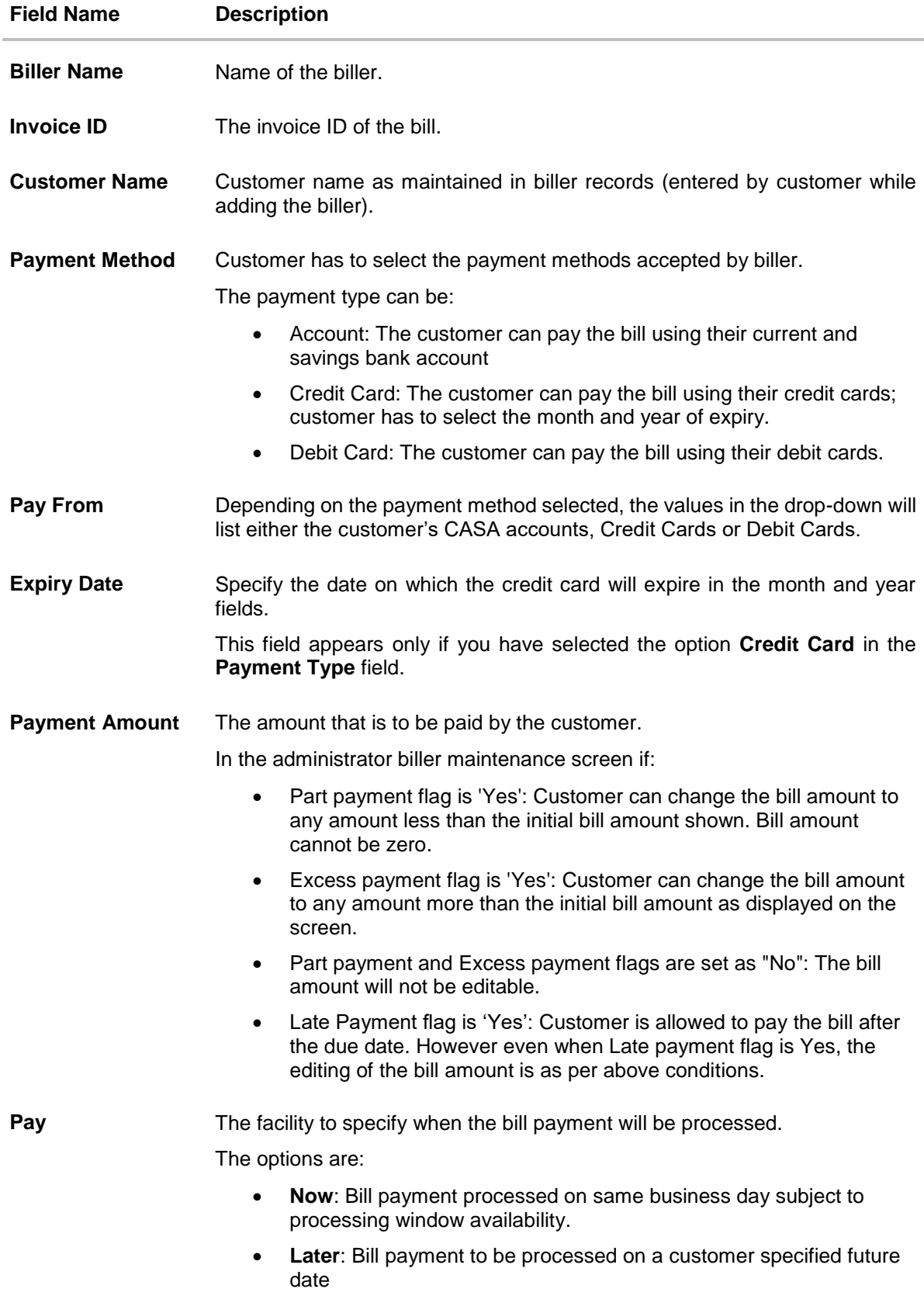

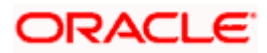

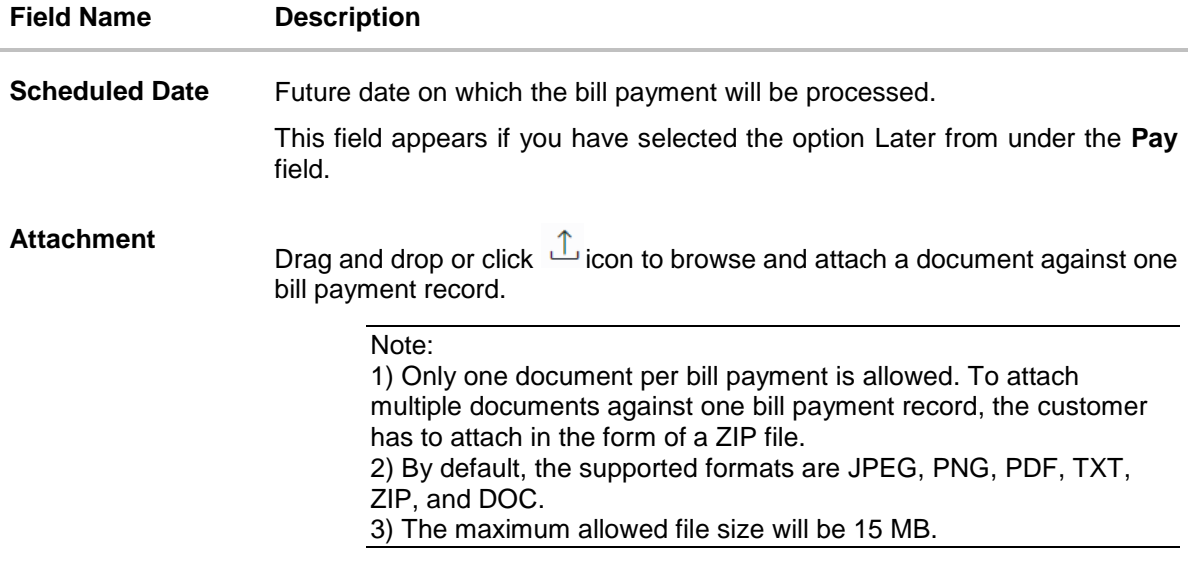

#### **To pay a bill:**

- 1. From the **Category** list, select the category of the biller.
- 2. From the **Sub Category** list, select the sub category of the biller.
- 3. From the **Location** list, select the operational area of the biller.
- 4. From the **Biller Name** list, select the registered biller name.
- 5. In the **Invoice ID** field, enter the invoice id of the bill.
- 6. In the **Customer Name** field, enter the name of the customer.
- 7. From the **Payment Method** list, select the desired payment method to pay the bills.
- 8. From the **Pay From** list, select the source account/ debit card / credit card to be debited.

**Note:** Click  $\left[\Box\right]$  icon to default the selected account for all the bill payment records. This option will only be available in case of multiple bill payments.

- 9. From the **Expiry Date** lists (month and year), select the Card Expiry Date.
- 10. In the **Payment Amount** field, enter the payable amount. OR

Click the **View Limits** link to check the transfer limit. Refer the limits section as documented under the **Pay Bill – Presented Type** section.

- 11. In the **Pay** field, select the option to indicate when the bill payment will be processed.
	- a. If you select the option **Now**, the bill payment will be processed on the same day. OR

If you select the option **Later**, select the date on which you want to process the bill, from the **Scheduled Date** field.

12. Drag and drop or click  $\mathbb{L}$  icon to browse and attach zip file against one bill payment record.

Note: Click  $\widehat{w}$  icon to remove the attached zip file from the bill payment record.

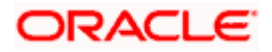

13. Click **Submit**.

OR

Click **Cancel** to cancel the operation and to navigate back to 'Dashboard'

14. The **Quick Bill Pay - Review** screen appears. Verify the details, and click **Confirm**. OR

Click **Cancel** to cancel the operation and to navigate back to 'Dashboard'. OR

Click **Back** to navigate to the previous screen.

15. The success message appears along with the reference number, status and payment details.

#### 16. Click **Pay Bills** to pay another bills.

OR

Click **View Bills** to navigate to the Billers screen. OR

Click **Add As Biller?** to register the biller. The customer will be directed to **'Add Biller'**  screen with the biller data pre-filled.

OR

Click **Home**, to navigate to the dashboard.

Home

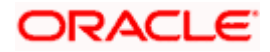

# <span id="page-47-0"></span>**9. Quick Recharge**

The Quick recharge feature enables the customers to initiate bill payments without registering the billers to the 'Recharge' type billers.

The customer either can pay the bills immediately /same business date or can schedule it to a later date. The customer also has options to set up a recurring pre-paid recharge to the biller, stop the ongoing recurring pay (scheduled pay) and modify an existing active recurring payment (scheduled payment).

The customer can select the source of funds as allowed by the biller (maintained by bank administrator) like current and savings bank account, credit card or debit card. The customer is allowed attach document like invoice or memo per bill payment. To attach multiple documents against one bill payment record, the customer has to attach in the form of a ZIP file.

#### **Prerequisites:**

- **Transaction access is provided to the corporate user**
- **Transaction working window is maintained**
- Billers are maintained
- **Transaction limits are assigned to the corporate user to perform the transaction**

#### **Features supported in application**

Quick Recharge

#### **How to reach here:**

*Dashboard > Toggle Menu > Menu > Bill Payments > Quick Recharge OR Access through the kebab menu of transactions available under the Bill Payments module*

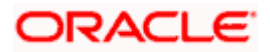

### **Quick Recharge**

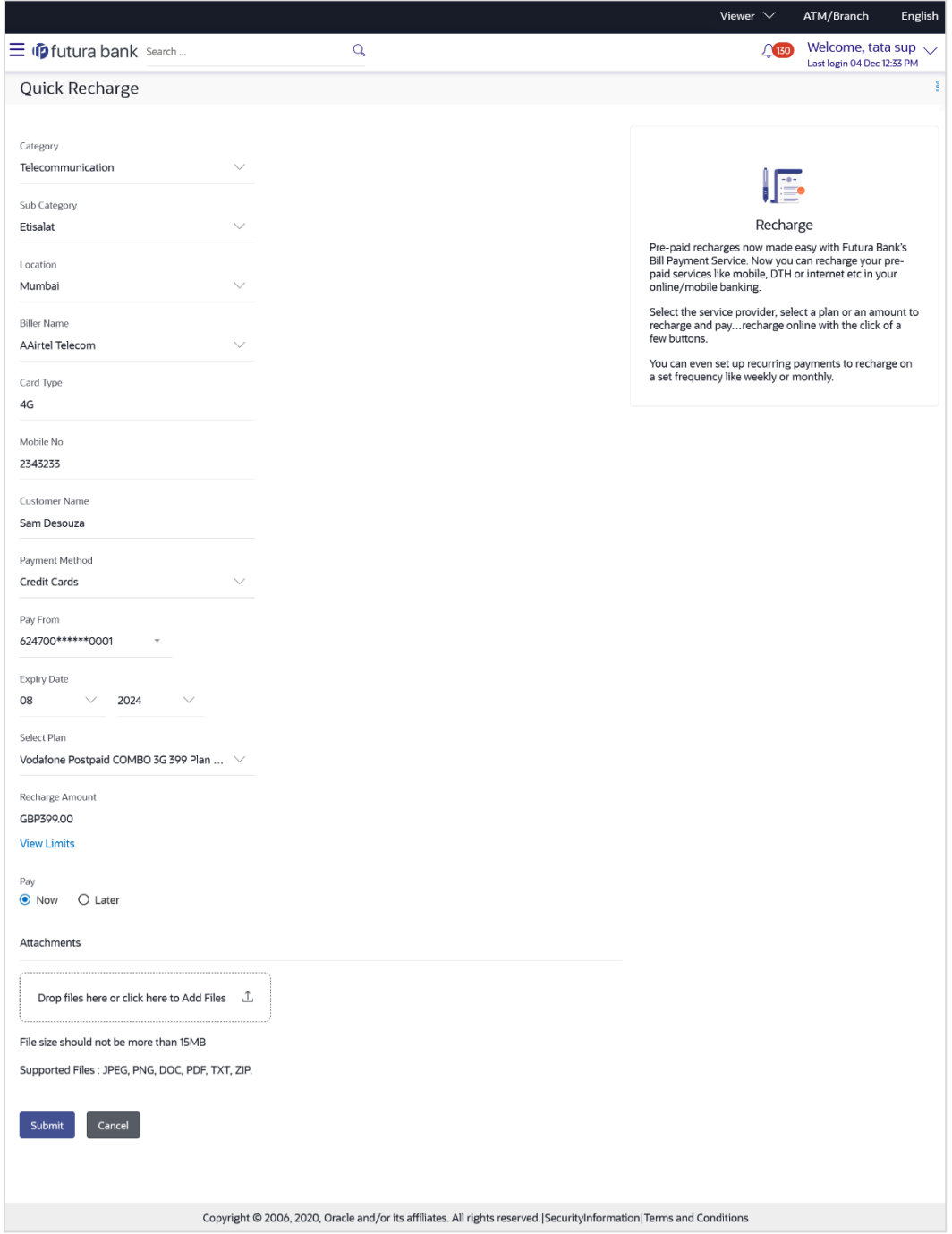

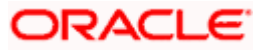

### **Field Description**

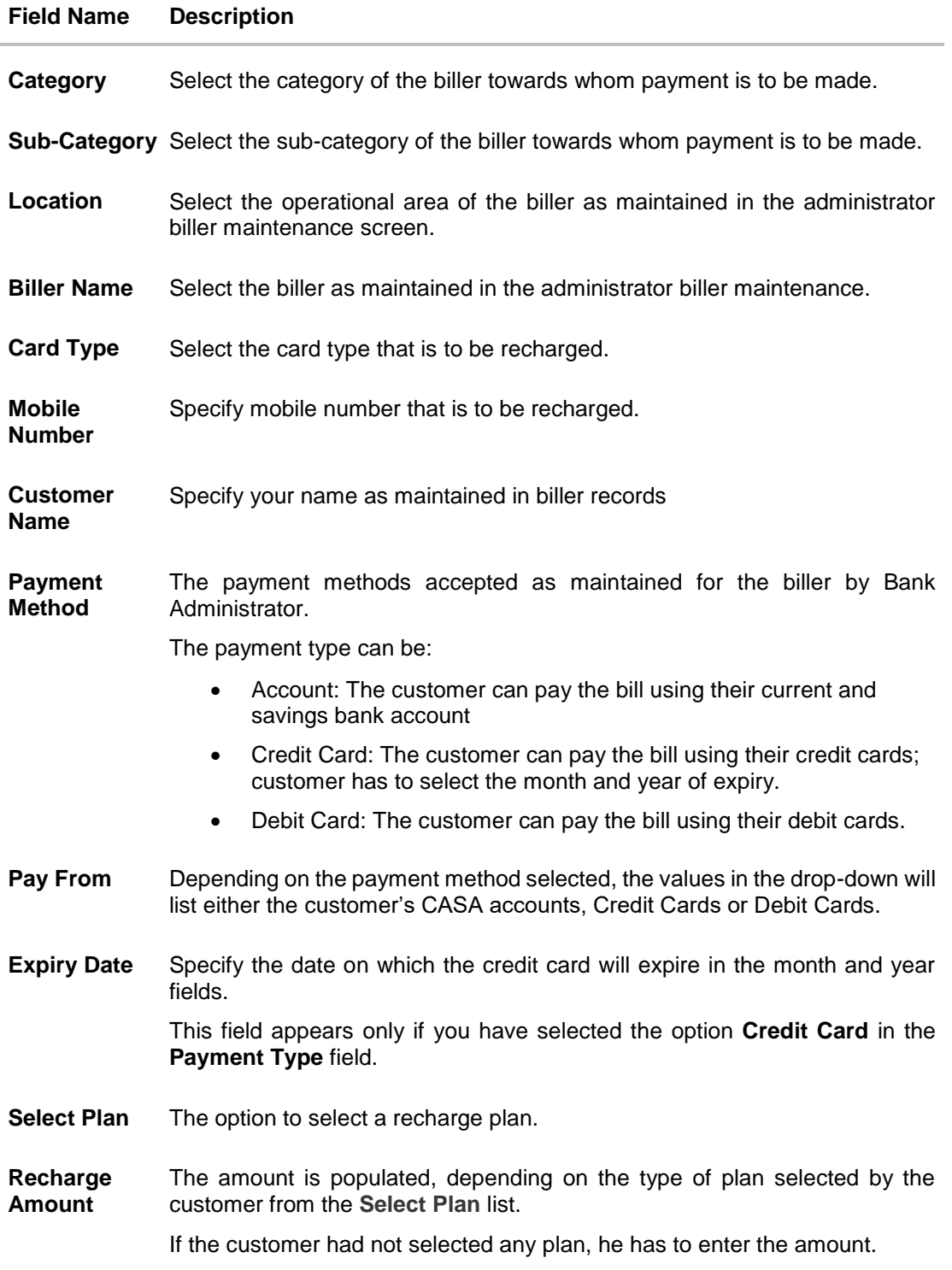

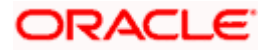

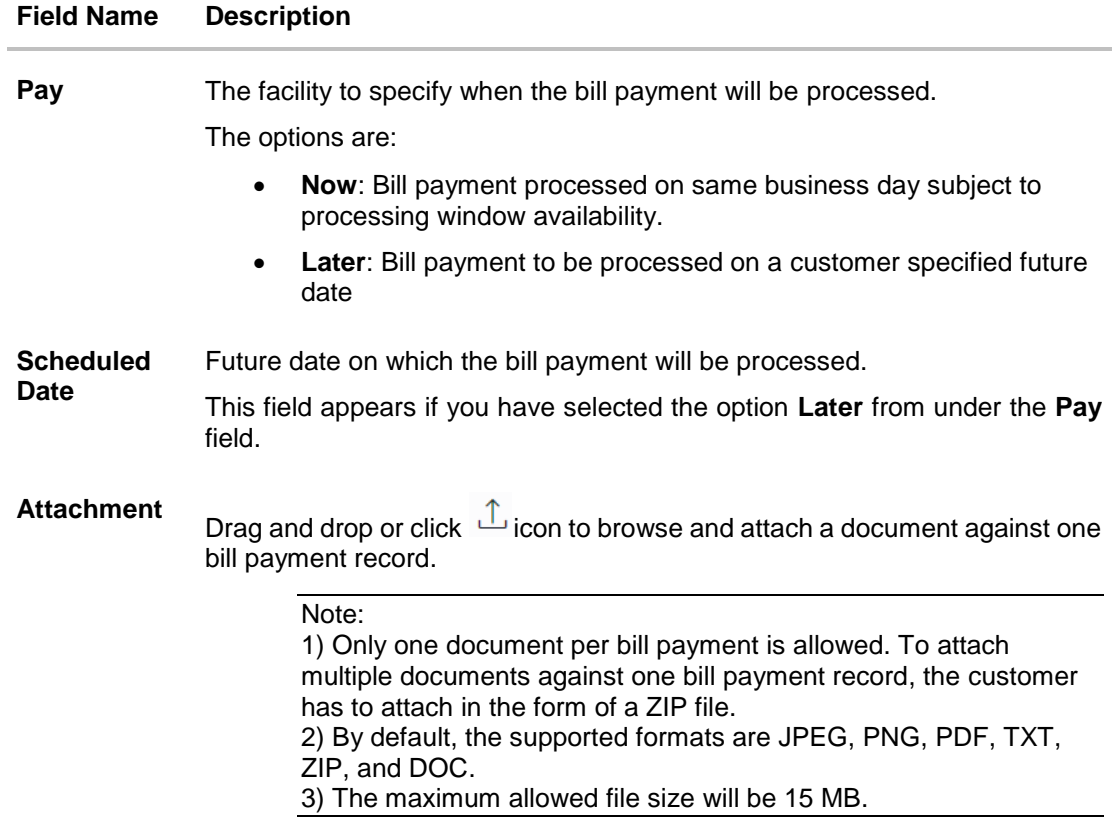

**To pay a bill:**

- 1. From the **Category** list, select the category of the biller.
- 2. From the **Sub Category** list, select the sub category of the biller.
- 3. From the **Location** list, select the operational area of the biller.
- 4. From the **Biller Name** list, select the registered biller name.
- 5. In the **Card Type** field, enter the card type that is to be recharged.
- 6. In the **Mobile Number** field, enter the mobile number that is to be recharged.
- 7. In the **Customer Name** field, enter the name of the customer.
- 8. In the **Payment Method** field, select the desired payment method to pay the bills.
- 9. From the **Pay From** list, select the source account/ debit card / credit card to be debited.
- 10. From the **Expiry Date** lists (month and year), select the Card Expiry Date if credit card selected.

11. From the **Select Plan** list, select the plan suitable to you. The **Recharge Amount** field is populated depending on the selected plan. OR

In the **Recharge Amount** field, enter the amount for recharge, if you have not selected any plan.

OR

Click the **View Limits** link to check the transfer limit. Refer the limits section as documented under the **Pay Bill – Presented Type** section.

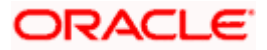

- 12. In the **Pay** field, select the option to indicate when the bill payment will be processed.
- 13. If you select the option **Now**, the bill payment will be processed on the same day. OR

If you select the option **Later**, select the date on which you want to process the bill, from the **Scheduled Date** field.

14. Drag and drop or click  $\hat{I}$  icon to browse and attach zip file against one bill payment record.

Note: Click in icon to remove the attached zip file from the bill payment record.

15. Click **Submit**. OR

Click **Cancel** to cancel the operation and to navigate back to 'Dashboard'.

16. The **Quick Bill Pay - Review** screen appears. Verify the details, and click **Confirm**. OR

Click **Back** to navigate back to the previous screen.

OR

Click **Cancel** to cancel the operation and to navigate back to 'Dashboard'.

- 17. The success message appears along with the payment details.
- 18. Click **Pay Bills** to pay another bill.

OR

Click **View Bills** to navigate to the **Billers** screen. OR

Click **Add as Biller?** to register this biller.

OR

Click **Home**, to navigate to the dashboard.

Home

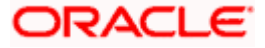

# <span id="page-52-0"></span>**10. Bill Payment History**

Payment history allows the customers to review and keep track to all the payment transactions done by him in a given period. The customer can search and view his past bill payment transactions done for both registered and un-registered billers. The customer can search transactions based on category and biller nickname.

The customer can view the following details of past bill payment transactions in the 'Payment History' screen.

- Date of bill payment
- Name of the biller (nick name for registered billers and official name for unregistered billers)
- Category of the biller
- Bill Amount
- Reference number of the payment transaction
- **Status of the bill payment transaction**
- **Attached Documents**

#### **Prerequisites:**

- **Transaction access is provided to the corporate user**
- **Transaction working window is maintained**
- Billers are maintained
- Transaction limits are assigned to the corporate user to perform the transaction

#### **Features supported in application**

• Payment History

#### **How to reach here:**

*Dashboard > Toggle Menu > Menu > Bill Payments > Bill Payment History OR Access through the kebab menu of transactions available under the Bill Payments module*

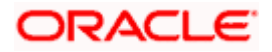

## **Bill Payment History**

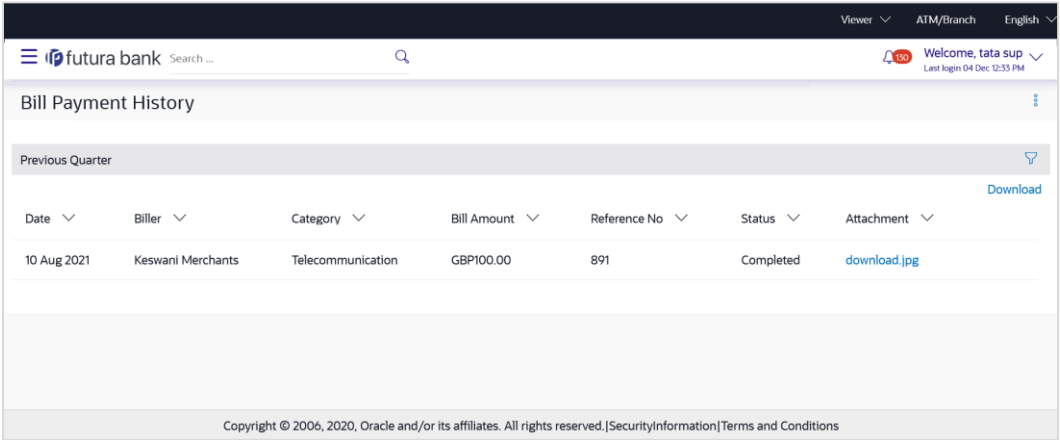

## **Field Description**

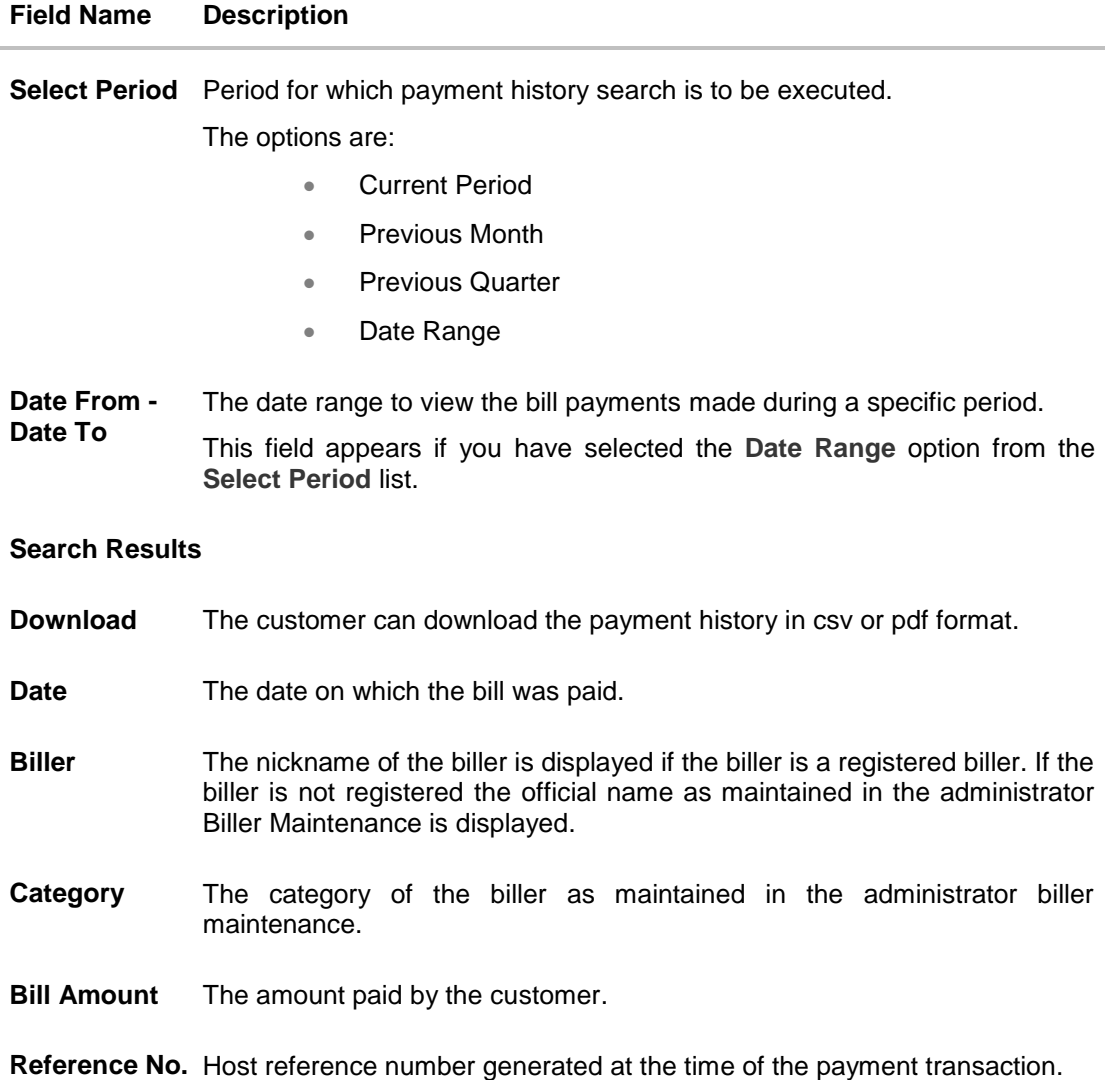

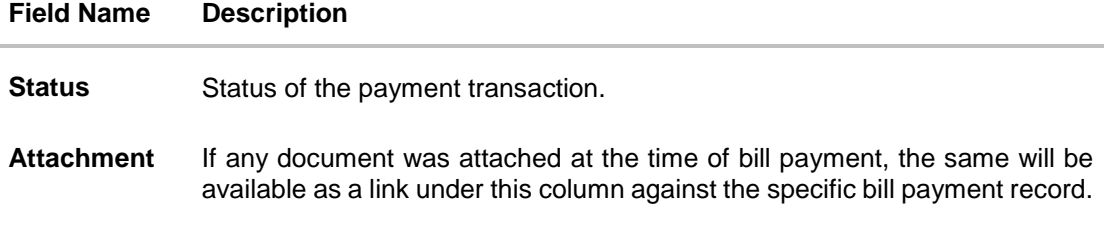

### **To view the payment history of the specific period:**

- 1. From the **Select Period** list, select the desired transaction period.
	- a. If you have selected the **Date Range** option, select the required date from the **Date From** - **Date To** field.
- 2. Click on the file under **Attachment** column to view the attached document of the bill payment.
- 3. From the **Download** list, select the format in which you want to view and download the payment history.

Home

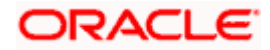

# <span id="page-55-0"></span>**11. Alerts**

Alerts are generated in case of following instances.

- When a biller is added, modified, deleted
- When a new bill is presented or paid.
- When a payment is set up, modified and cancelled/stopped

## **Example of Alerts**

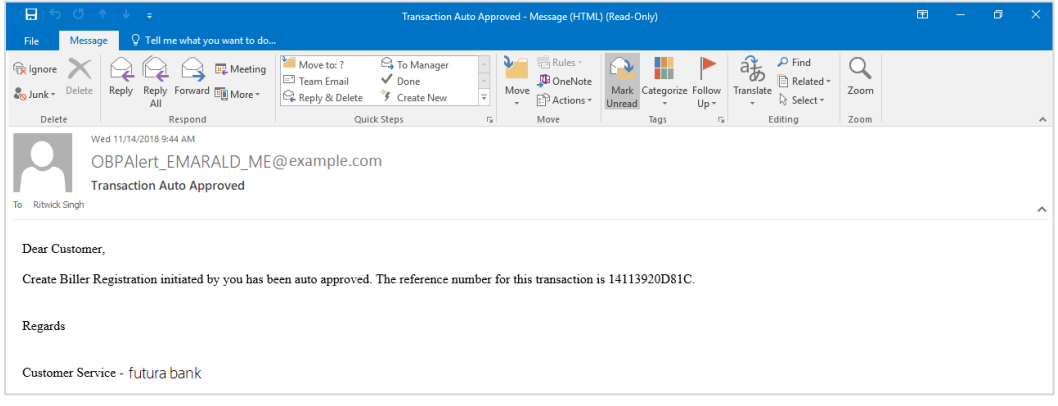

**Home** 

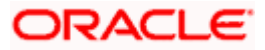

# **FAQs**

### **1. What is Electronic Bill Presentment and Payment (EBPP)?**

Electronic Bill Presentment and Payment, the process by which companies send their bills to the customers and receive payments electronically. Customers can pay their bills using current and savings account.

### **2. Can I initiate future dated bill payments?**

Yes, you can initiate future dated bill payments by using the "Pay Later" option under bill payment. Availability of this feature depends on whether the biller allows such payments.

### **3. Can I do part payment or excess payment to the biller?**

Part payment and excess payment can be done only if it is allowed by biller, as maintained by bank administrator in Biller Maintenance screen.

#### **4. Can I make a payment towards a biller who is currently not registered in my biller list?**

Yes, using "Quick Bill Pay" functionality you can pay a bill without registering the biller provided the biller allows such payments.

### **5. Can I set an option to auto pay the bill amount of already generated bills?**

Yes, you can set up auto pay for any bill that is presented and is not yet paid.

#### **6. Can I delete billers that I no longer need to make payments to?**

Yes, you can choose to delete the billers that you no longer need.

#### **7. When can I make a payment to a newly added biller?**

After successfully adding a biller, you may proceed to pay bills towards the specific biller immediately. However, some billers need to validate your registration in which case you can start paying the biller after a successful validation.

#### **8. If I delete or edit a biller, what will happen to the in-flight transactions?**

Biller modification or deletion will not have any impact on the transactions which are initiated towards the payee and that are pending further processing.

#### **9. What is the use of "Quick Bill Pay"?**

Quick bill payment allows the customer to pay the bills quickly, securely and conveniently without registering the billers.

#### **10. Is payment through "Quick Bill Pay" secure?**

Yes, the bill payments through quick bill pay is completely secure.

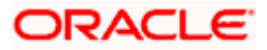

#### **11. Is there any limit to the number of bills you can pay using the "Quick Bill Pay" feature?**

There is no limit to the numbers of bills you can pay through the "Quick Bill Pay" feature.

#### **12. Can I initiate a payment towards any biller using the "Quick Bill Pay"?**

No, using this transaction, you can make payment only to the 'Payment' and 'Presentment and Payment' type' of billers.

### **13. Where can I use Quick Recharge"?**

You can use quick recharge to pay the bills of only 'Recharge' type of billers who allows quick recharge.

### **14. Can I set up recurring payments using "Quick Recharge"?**

Yes, there is an option 'Pay Later - Recurring' to set the recurring payment of your recharge.

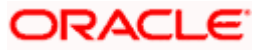